# ALLIX<sup>TM</sup>

### Anpassungs-App Gebrauchsanweisung

(Android Version)

### Für Prothetiker

Produkttyp: NE-Z41, NE-Z41SH Dokumentennummer: 81-SS00123 (ver.5) Anwendung Ver. 0.4.12 oder später Datum der Ausgabe: 2024-04-01

Sprache: Deutsch

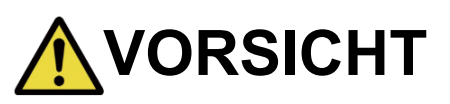

■Lesen Sie diese Anleitung sorgfältig, bevor Sie das Knie benutzen. ■Stellen Sie das Kniegelenk an einem Ort ein, an dem die Sicherheit des Anwenders gewährleistet ist. ■Bewahren Sie diese Anleitung sorgfälltig auf.

### **Nabtesco**

**Nabtesco Corporation** 

### <span id="page-1-0"></span>**Einleitung**

Danke, dass Sie sich für ein Allux Knie von Nabtesco entschieden haben.

Das Allux Knie darf nur durch einen zertifizierten Orthopadietechniker oder Orthopädietechnikermeister verbaut werden. In der Bedienungsanleitung, die mit einem ALLUXTM geliefert wird (im Folgenden als ALLUX-Bedienungsanleitung bezeichnet), werden Fragen zur typischen Verwendung wie Gehen, Wartung, Betriebsverfahren einschließlich dem Austausch eines Serviceteils, Fehlersuche und Warnhinweise beschrieben.

In dieser Anleitung für die Einstellungs App wird beschrieben, wie die App für ein Android Betriebssystem installiert und benutzt wird.

Bevor Sie damit beginnen das Allux Knie einzustellen, müssen Sie die oben erwähnte Allux Bedienungsanleitung und die Anleitung für die Allux App lesen und den Inhalt ausreichend verstehen und die in diesen Handbüchern angegebenen Sicherheitsvorkehrungen genau beachten.

- Nabtesco besitzt das Urheberrecht für dieses Dokument.
- Android ist eine eingetragene Marke von Google Inc. in den USA und anderen Ländern.
- Google ist eine Marke von Google Inc.
- Google Play und das Google Play-Logo sind Marken von Google Inc .
- Die Bluetooth-Wortmarke und -Logos sind eingetragene Marken von Bluetooth SIG. Inc. und jegliche Verwendung solcher Marken durch die Nabtesco Corporation erfolgt unter Lizenz.
- **Der QR-Code ist eine eingetragene Marke von Denso Wave Incorporated.**
- Alle anderen Firmennamen und Produktnamen sind Marken oder eingetragene Marken der jeweiligen Unternehmen.

### Inhalt

<span id="page-2-0"></span>r.

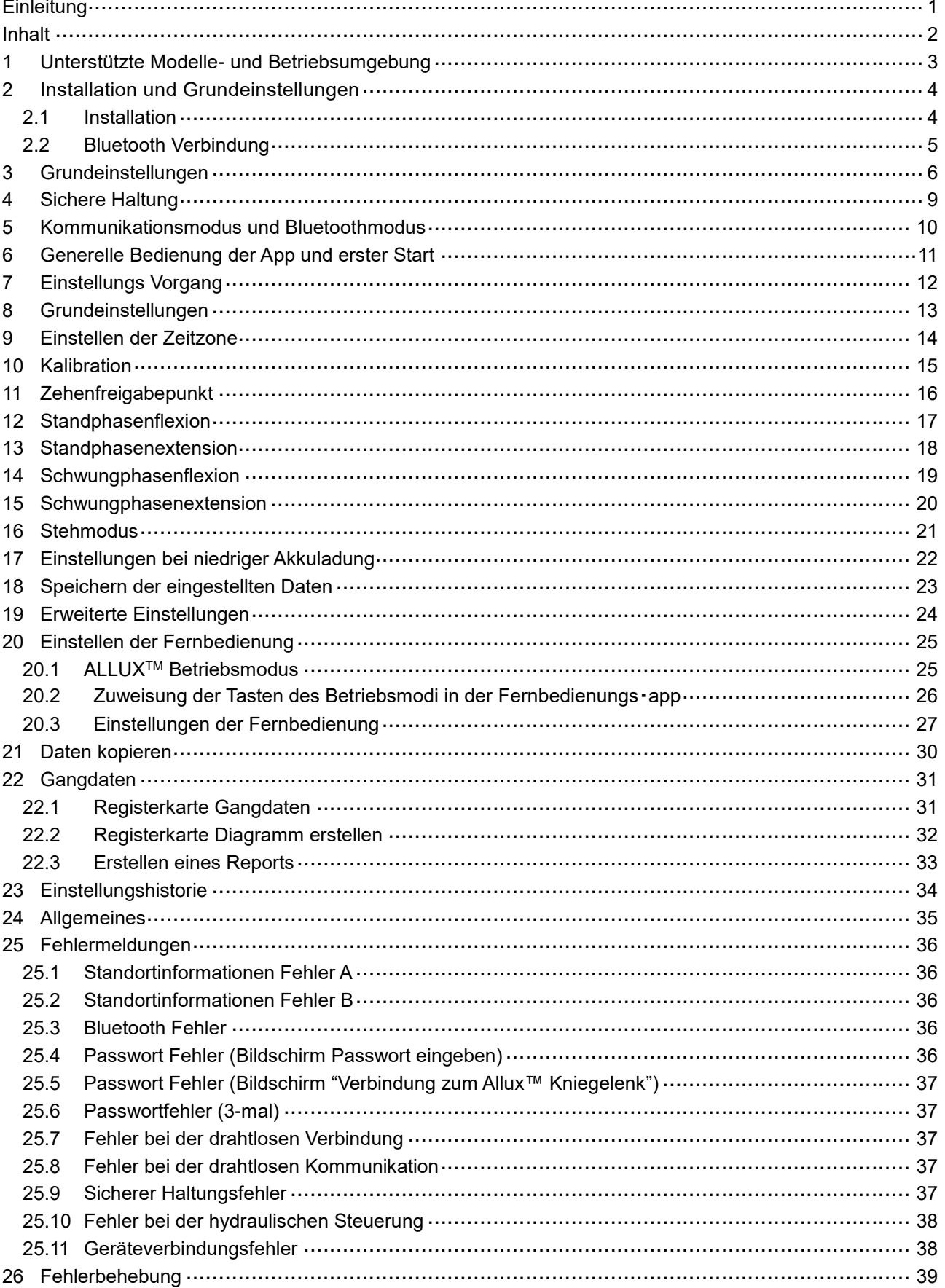

### <span id="page-3-0"></span>**1 Unterstützte Modelle- und Betriebsumgebung**

#### $\bullet$  ALLUX<sup>TM</sup> (Typ: NE-Z41)

\* ALLUXTM (Typ: NE-Z4) wird nicht unterstützt.

Dieses Model kann durch das Design der vorderen Gelenkgabel und über den Aufkleber in der Ladebuchse identifiziert werden

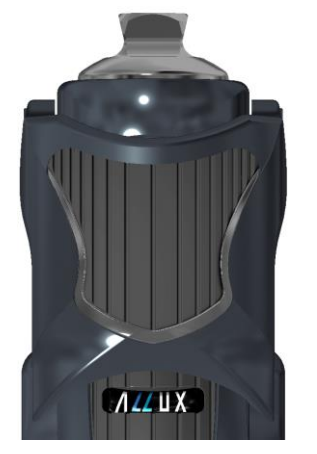

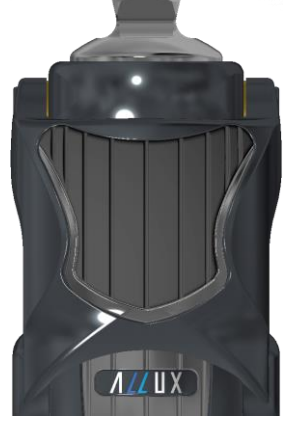

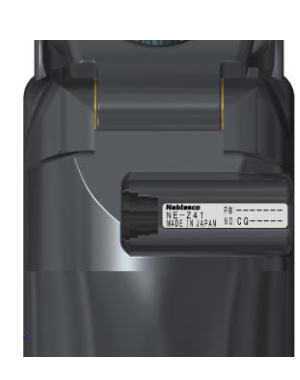

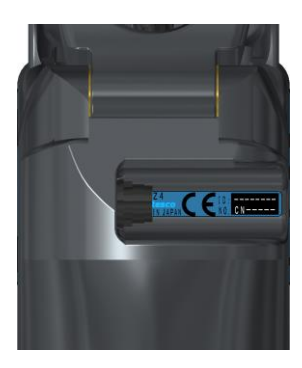

NE-Z41 (wird unterstützt)

NE-Z4 (wird nicht unterstützt)

NE-Z41 (wird unterstützt)

NE-Z4 (wird nicht unterstützt)

●Kompatibles Betriebssystem: Android 7 oder jünger

Diese App ist kompatibel zu dem Betriebssystem Android 7 oder jünger. Es kann aber nicht garantiert werden, dass die auf allen Android Geräten funktioniert.

●Notwendiger freier Speicherplatz: 500 MB oder mehr wird empfohlen.

### **& Bluetooth**<sup>®</sup>

Vorsichtsmaßnahmen bei der Verwendung von Bluetooth

- Von einem Bluetooth-Gerät ausgesendete Funkwellen können den Betrieb elektronischer Geräte und auch anderer Geräte beeinträchtigen. Schalten Sie Bluetooth-Geräte aus, wenn Sie sich in Bereichen befinden, in denen brennbares Gas erzeugt wird, sowie in Flugzeugen, in der Nähe von automatischen Türen und Feueralarmgeräten, da dies einen Unfall verursachen kann.
- Wir übernehmen keine Verantwortung für den Informationsverlust bei Verwendung der Bluetooth-Technologie.
- Dieses Produkt garantiert nicht die drahtlose Verbindung mit allen Bluetooth-Geräten. Das zu verbindende Bluetooth-Gerät muss dem von Bluetooth SIG festgelegten Bluetooth-Standard entsprechen und mindestens eine Zertifizierung erhalten haben. Selbst wenn das anzuschließende Gerät dem Bluetooth-Standard entspricht, können abhängig von den Eigenschaften und Spezifikationen des Geräts Phänomene wie Verbindungsunfähigkeit oder unterschiedliche Anzeige / Bedienung auftreten.
- Zerlegen oder modifizieren Sie dieses Produkt nicht, da die drahtlose Funktionalität dieses Produkts nach technischen Standards zertifiziert wurde.

### <span id="page-4-0"></span>**2 Installation und Grundeinstellungen**

#### <span id="page-4-1"></span>**2.1 Installation**

1. Melden Sie sich mit Ihrer Google ID an.

Tippen Sie den Namen "ALLUX2" in das Suchfeld des Google Play Store. Drücken Sie den **Q** Button.

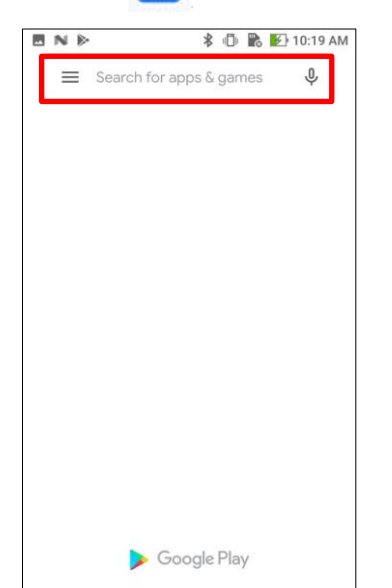

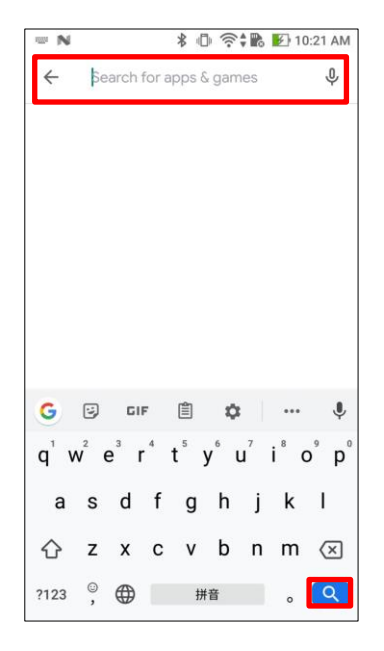

Dieser QR Code kann ebenfalls zum Installieren der Allus Software verwendet werden.

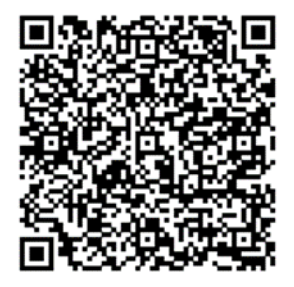

2. Aus den Suchergebnissen wählen Sie die folgende App.

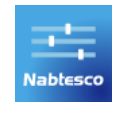

- 3. Drücken Sie den "Installieren" Button.
- 4. Nachdem die Installation abgeschlossen ist, sehen Sie das Icon der Allux App auf dem Home Bildschirm Ihres Gerätes.
- 5. Drücken Sie dieses Icon um die App zu starten.

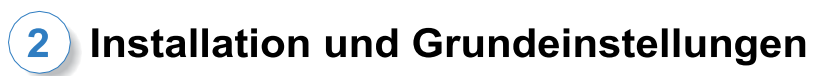

#### <span id="page-5-0"></span>**2.2 Bluetooth Verbindung**

Eine Bluetooth Verbindung ist notwendig, bevor Sie die App nutzen können. Befolgen Sie die unten aufgeführten Schritte.

\*Das Verfahren und der Bildschirm unterscheiden sich je nach Smartphone und Version der Anwendung. Bitte lesen Sie dieAnleitungIhres Smartphonesdurch.

1. Entfernen Sie die Switch Off Kappe des ALLUXTM, damit das ALLUXTM kommunizieren kann.

\*Das Gerät ist eingeschaltet, sobald die Switch Off Kappe entfernt wird und ausgeschaltet, wenn sie wieder eingesetzt wird. (Siehe Seite [10\)](#page-10-0)

2. Tippen Sie auf Bluetooth in den Einstellungen oder in der Geräteverbindung usw. Wählen Sie ALLUX: XXXXXXXXXX unter den verfügbaren Geräten aus und tippen Sie auf Zulassen oder Koppeln, bestätigen Sie dies wenn es erforderlich ist.

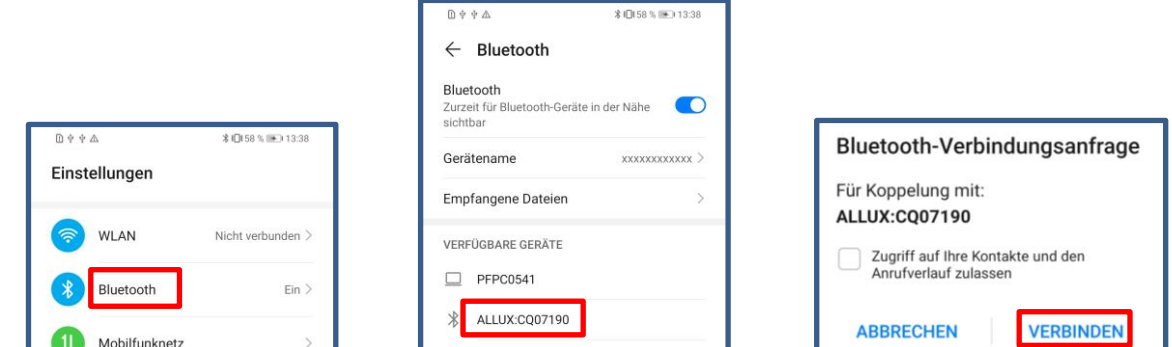

3. Wenn Sie sich erfolgreich verbunden haben, wird Ihnen dieser Bildschirm angezeigt.

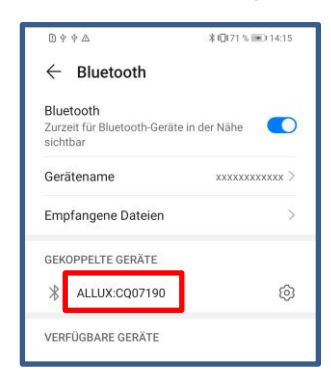

4. Setzen Sie die Switch Off Kappe des ALLUX<sup>™</sup> ein, um die Kopplung mit dem ALLUX<sup>™</sup> zu trennen.

### <span id="page-6-0"></span>**3 Grundeinstellungen**

- 1) Drücken Sie dieses Icon, um die App zu starten.
- .<br>Nabtesco
- 2) Ein Fenster öffnet sich und Sie werden gefragt, ob Sie der App Zugriff auf das Allux Knie gewähren.Wählen Sie "Zulassen".

Android 12 oder aktuellere Versionen verwenden keine Standortinformationen. Es wird ein Popup Fenster angezeigt, in dem Sie um Erlaubnis für das Geräte in der Nähe gebeten werden.

<span id="page-6-1"></span>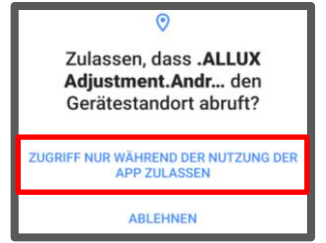

- \* Das Pop up Fenster variiert je nach Smartphone
- 3) Nachdem das Firmenlogo für ca. eine Sekunde angezeigt wird, wird anschließend automatisch der nächste Bildschirm angezeigt.

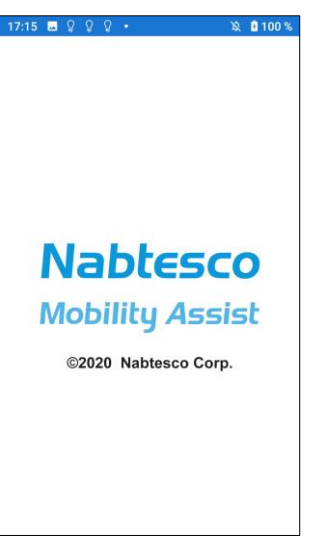

4) Sie werden dazu aufgefordert das Passwort einzugeben. Sie finden das Passwort in der Bedienungsanleitung. Sollten Sie das Passwort dreimal falsch eingeben, muss die App neu gestartet werden

re to the s

nent methods vary depend on the OS.<br>Isponding to the OS from the website below and ading the Adjustment App Manual:

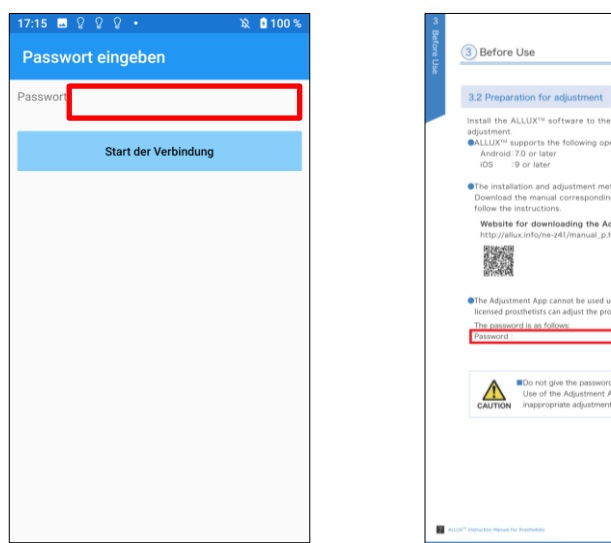

#### <span id="page-7-1"></span>Grundeinstellung  $\overline{\mathbf{3}}$

5) Das Dialogfeld "Richtlinen und Lizenzen" wird angezeigt. Lesen Sie den Vertrag durch und bestätigen Sie ihn mit "OK".

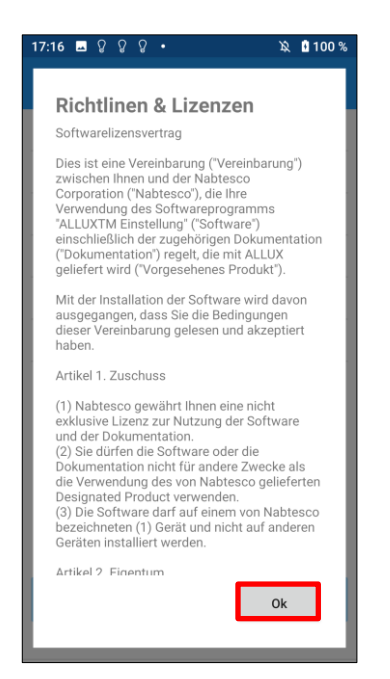

6) Das App Benutzerprofil wird angezeigt.

Geben Sie die Informationen ein und bestätigen Sie mit "OK".

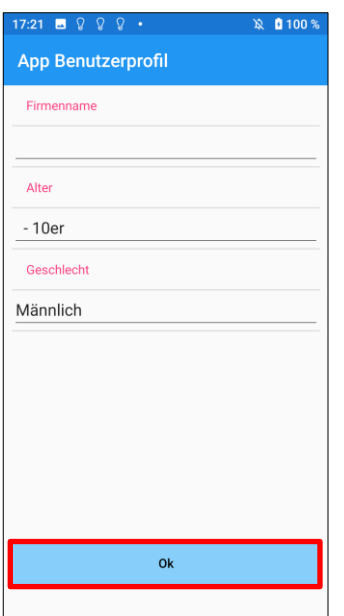

Firmenname:

<span id="page-7-0"></span>Geben Sie den Namen des Sanitätshauses ein.

Alter:

Wählen Sie das Alter des Anwenders.

Geschlecht:

Wählen Sie das Geschlecht des Anwenders.

### Grundeinstellung

7) Der Bildschirm "Verbindung zum ALLUXTM" wird angezeigt.

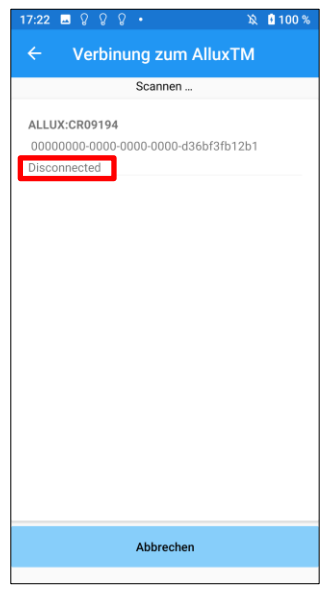

- <span id="page-8-1"></span>1. Die Suche nach einem Allux Knie wird automatisch gestartet.
- 2. Es werden all verfügbaren Allux Kniegelenke mit Ihrer Seriennummer angezeigt.
	- In der dritten Zeile wird der Verbindungsstatus angezeigt
		- **•** Disconnected (Nicht verbunden)
		- Connecting (Wird verbunden)
		- Connected (Verbunden)
- 3. Die Seriennummer des Allux Knie wird angezeigt. Wenn mehr als ein Allux angezeigt wird, wählen Sie das Knie aus, mit dem Sie sich verbinden möchten.
- 4. Wenn das gewünschte ALLUXTM nicht aufgeführt ist, befindet es sich möglicherweise im Ruhemodus. Aktivieren Sie die Verbindung gemäß Seite [10](#page-10-0) der ALLUX-Bedienungsanleitung. Tippen Sie anschließend auf die Schaltfläche "Abbrechen" und anschließend auf die Schaltfläche "Suchen", die an dieser Position angezeigt wird, um erneut nach drahtlosen Geräten zu suchen.
- 5. Tippen Sie auf das drahtlose Gerät in der Liste. Wenn die drahtlose Verbindung erfolgreich hergestellt wurde, wird automatisch der Bildschirm "Verbindung zu ALLUX<sup>TM"</sup> angezeigt.

\* Wenn Sie sich zum zweiten Mal Verbinden wird der Bildschirm "Verbindung zu ALLUX<sup>TM</sup> ALLUXTM " übersprungen und der erste Startbildschirm angezeigt.

8) "Verbindung zum Allux" wird angezeigt.

In diesem Bildschirm müssen Sie das Passwort eingeben, dass Sie zusammen mit Ihrem Allux Knie bekommen. Sie finden das Passwort in der Ladebuchse Ihres Kniegelenkes.

<span id="page-8-0"></span>Falls Sie das Passwort dreimal falsch eingeben, muss die App neu gestartet werden.

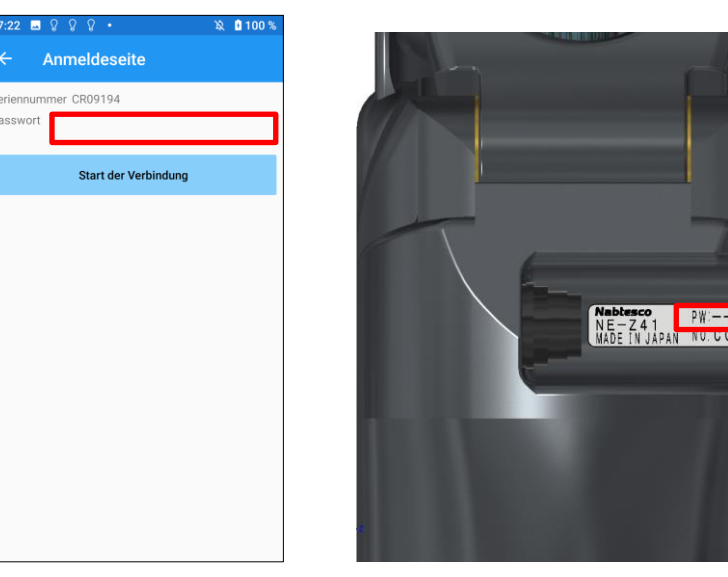

**PW** 

### <span id="page-9-0"></span>**4 Sichere Haltung**

Vor dem Ändern des Betriebsmodus des ALLUX<sup>™</sup> mithilfe der App oder vor dem Anpassen oder Einstellen von ALLUXTM mithilfe dieser App muss der Benutzer eine Haltung einnehmen, die so sicher ist, dass auch wenn sich der Hydraulikwiderstand des ALLUX™ ändern sollte, der Anwender nicht stürzen kann. Diese Haltung wird als "sichere Haltung" bezeichnet. Erklären Sie dem Benutzer die sichere Haltung.

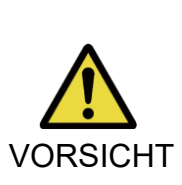

■ Erklären Sie dem Anwender die "sichere Haltung" und stellen Sie sicher, dass er sie verstanden hat.

■Wenn der Anwender die sichere Haltung einnimmt, ohne Körpergewicht auf das ALLUXTM aufzubringen, muss er einen Handlauf halten oder sich setzen. Der Flexions- / Extensionswiderstand kann sich plötzlich ändern und möglicherweise zu einem Sturz führen.

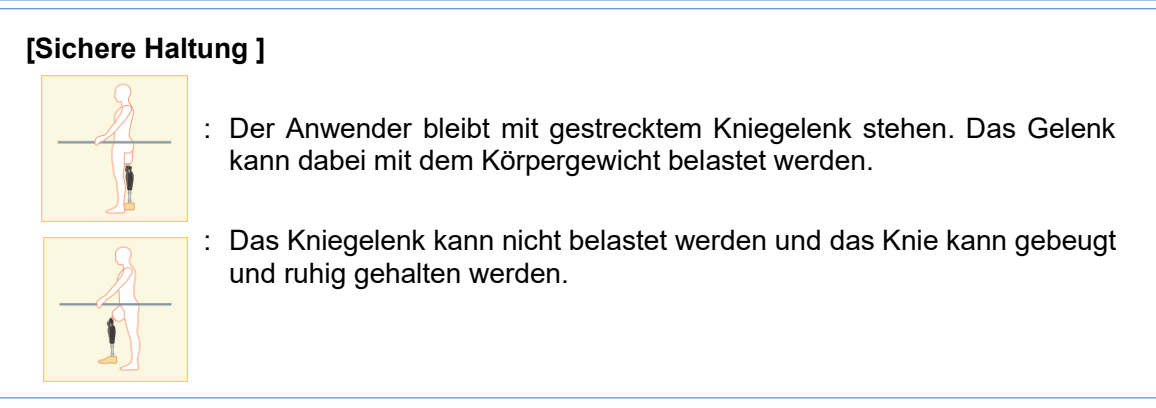

#### **[Bitte um "sichere Haltung"]**

Sollte sich das Allux Knie, während Einstellungen vorgenommen werden, nicht in der sicheren Haltung befinden, wird ein Infomationsfenster geöffnet.

Stellen Sie sicher, dass der Anwender die "sichere Haltung" einnimmt und wählen Sie dann OK um die gewünschten Änderungen zu übernehmen. Wenn Sie "Abbrechen" wählen, werden die Änderungen verworfen.

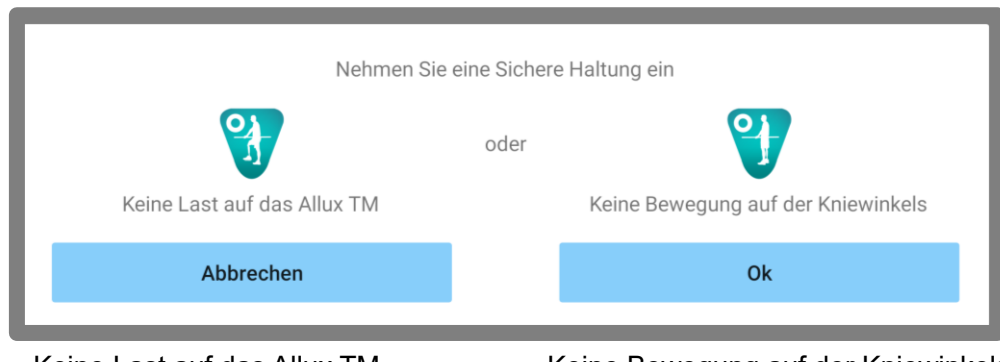

Keine Last auf das Allux TM Keine Bewegung auf der Kniewinkels

\*Der Pop-up-Text kann auf manchen Geräten verdecktsein.

Sollte dies der Fall sein, drehen Sie Ihr Gerät bitte horizontal.

Wenn der Text auch dann nochnichtsichtbar ist, überprüfen Sie bitte den Text oben.

### <span id="page-10-0"></span>**5 Kommunikationsmodus und Bluetoothmodus**

Um Energie zu sparen, befindet sich das ALLUX<sup>™</sup> nicht immer im Kommunikationsmodus. Um den Kommunikationsmodus zu aktivieren, müssen Sie die folgenden Schritte durchführen. Sobald die Allux™-Kommunikation mit dieser App hergestellt ist, dauert dieser Zustand an, bis die Kommunikation unterbrochen wird.

#### **[Kommunikation ermöglichen ]**

- 1. Für 5 Minuten, nachdem das Allux leicht gebeugt und gestreckt wurde.
- 2. Für 5 Minuten, nachdem der Anwender das Allux mit seinem Körpergewicht belastet hat
- 3. Für 5 Minuten, nachdem die Switch Off Kappe oder das Ladegerät vom Allux Knie entfernt wurden

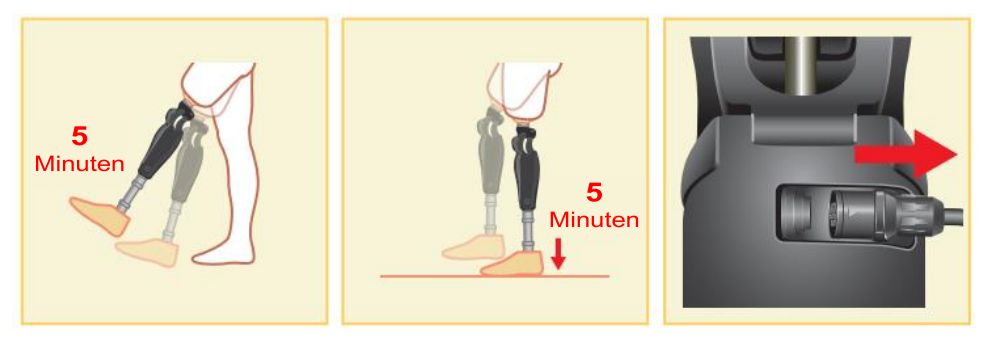

Mit der Fernbedienungsapp ist es möglich Bluetooth auszuschalten. Zum Beispiel während einem Flug. Um Bluetooth wieder zu aktivieren ist eine der unten genannten Aktionen notwendig .

- 1. Entfernen Sie die Switch Off Kappe oder das Ladegerät von dem Allux Knie.
- 2. Belasten Sie das Allux Knie 4-mal hintereinander entweder auf der Ferse oder den Zehenspitzen.

\* Über die Fernbedienung kann eingestellt werden, wie das Allux Knie belastet werden soll um Bluetooth zu aktivieren.

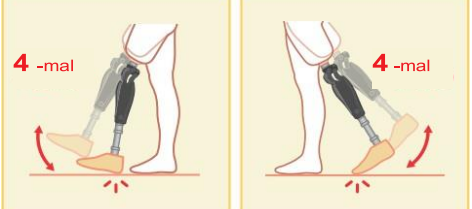

- \* Durch das Öffnen der App wird noch keine Verbindung zum Allux Knie hergestellt. Dazu müssen Sie das Bluetooth Zeichen auswählen. (Siehe Seite [11\)](#page-11-0).
- \* Durch Drücken der Home Taste an Ihrem Smartphone wird eine bestehende Verbindung zum Allux Knie nicht getrennt. Die Verbindung bleibt bestehen. Wenn Sie die App dann erneut starten, Ist sie weiterhin mit dem Allux verbunden..

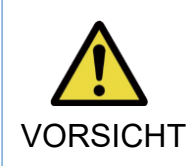

■Schließen Sie die App nicht durch Ausschalten des Smartphones!. Dadurch können falsche Einstellungen in dem Gelenk gespeichert werden, VORSICHT die zum Sturz des Anwenders führen können.

### <span id="page-11-0"></span>**6 Generelle Bedienung der App und erster Start**

Beim ersten Start der App wird der Startbildschirm nach dem "Verbindung zum Allux" Bildschirm angezeigt. Ab dem zweiten Start wird der Startbildschirm nach dem Firmenlogo angezeigt.

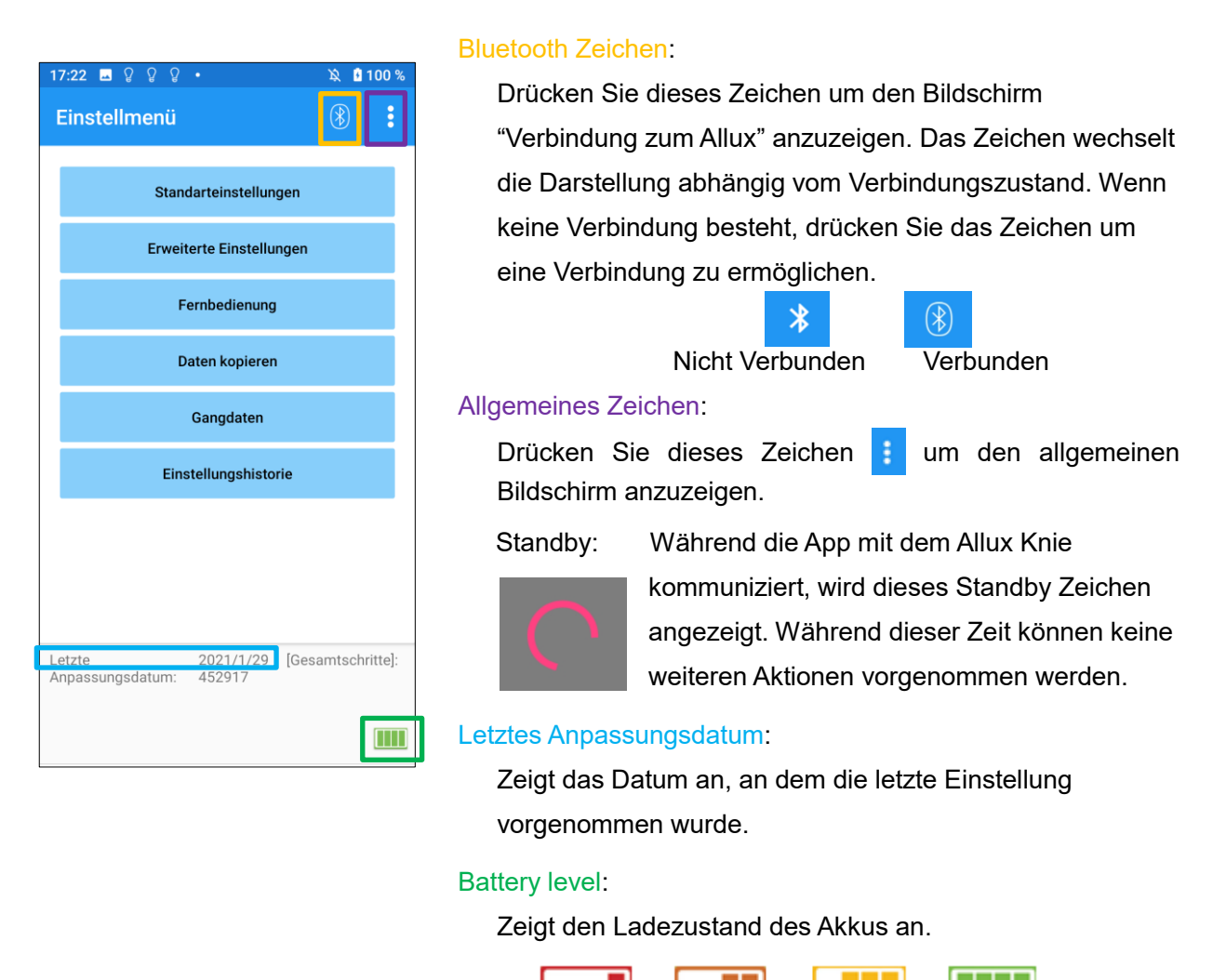

10% oder weniger 10~40% 40~70% 70% oder mehr

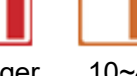

- Grundeinstellungen: Drücken Sie diesen Kopf um zu den Grundeinstellungen zu gelangen (Seite [13\)](#page-13-0).
- Erweiterte Einstellungen: Über diesen Knopf kommen Sie zu den erweiterten Einstellungen (Seite [24\)](#page-24-0).
- Fernbedienung: Über diesen Knopf kommen Sie zur Einstellung der Fernbedienung (Seite [25\)](#page-25-0).
- Daten kopieren: Über diesen Knopf erreichen Sie das Menü zum Kopieren von Daten (Seite [30\)](#page-30-0).
- Gangdaten: Über diesen Knopf erreichen Sie das Menü zum Auswerten der Gangdaten (Seite31).
- Einstellungs-Historie: Über diesen Knopf erreichen Sie die Einstellungs-Historie (Seite [34\)](#page-34-0).

<span id="page-12-0"></span>**7 Einstellungs Vorgang**

Die Einstellungen sind in die folgenden Schritte unterteilt.

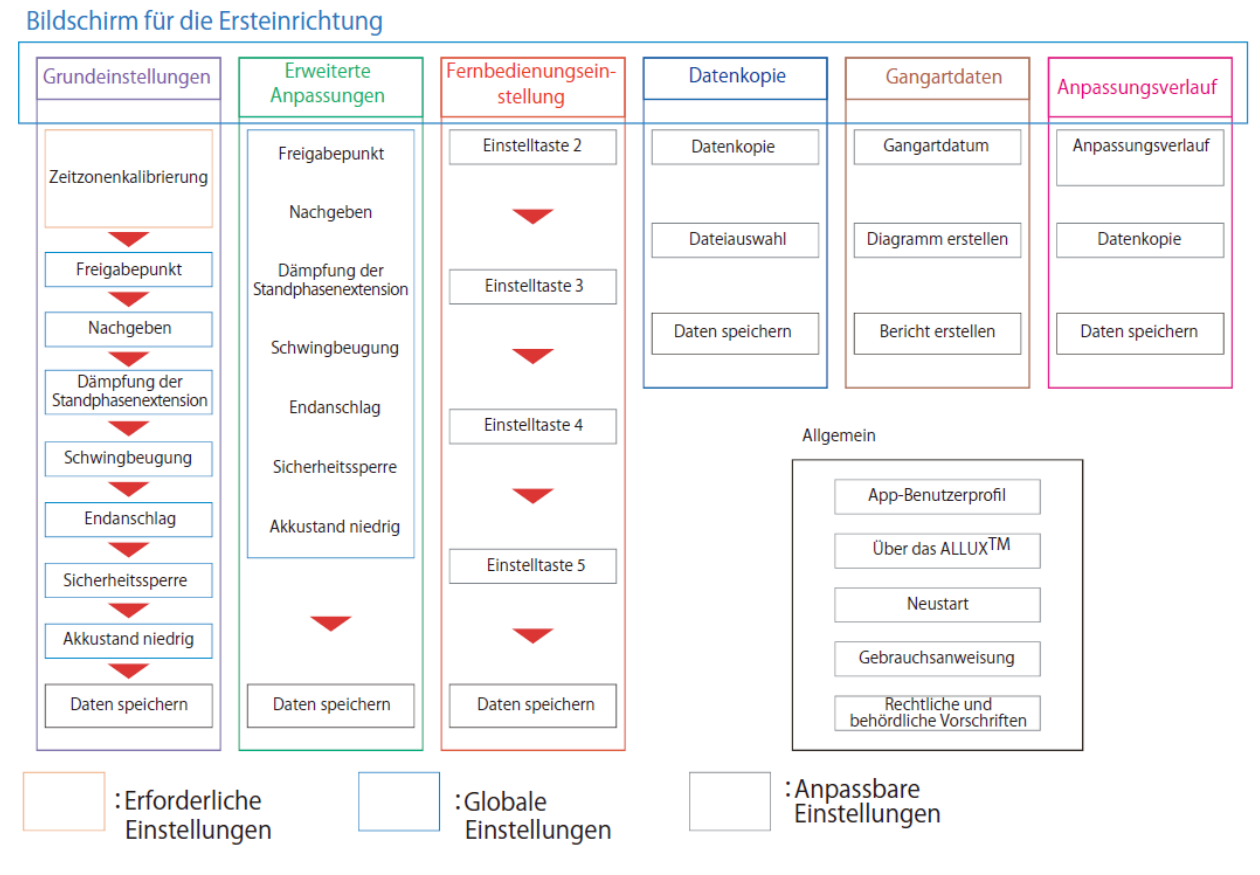

### <span id="page-13-0"></span>**8 Grundeinstellungen**

Es kann sein, dass nicht alle Menüpunkte auf dem Display Ihres Gerätes angezeigt werden. In diesem Fall müssen Sie nach unten scrollen um auch diese Menüpunkte angezeigt zu bekommen.

- Zeitzone:  $\overline{\mathbf{R}}$  0 100 % Standarteinstellungen Über diesen Button können Sie die Zeitzone einstellen (Seite 14). ® ● Kalibrierung: Zeitzone Über diesen Button öffnen Sie das Menü zum Kalibrieren Ihres Kalibration Gelenkes (Seite [15\)](#page-15-0). ● Vibrationsalarm Demonstration: Test Vihrationsalarm Das ALLUX vibriert, um dem Benutzer Informationen und **Sichere Haltung** Warnungen zu geben. Durch Tippen auf diese Tasten kann der **Batterie (Gut)** Benutzer Vibrationsmuster erkennen. So können sie dem **Batterie (Niedrig)** Anwender die verschiedenen Alarme vorführen, damit er sie **Batterie (Sehr Niedrig)** kennenlernt und versteht. Wenn Sie auf eine Schaltfläche tippen, wird das Fenster für ein Warnung vor überhöhter Temperatur Vibrationsalarm angezeigt. Tippen Sie auf die Schaltfläche "OK", Fehlfunktion um den Vibrationsalarm vorzuführen.. Sicherheitssperre ● Sichere Haltung: Das ALLUX<sup>TM</sup> vibriert, wenn der Anwender die **Neustart** sichere Haltung einnehmen muss. ● Akku ist geladen: Das ALLUX<sup>TM</sup> vibriert, wenn die verbleibende Zurücksetzten vom Flugmodus Akkulaufzeit über 3 Stunden liegt. Demo Vibrationsalarm stoppen ● Akku ist schwach: Das ALLUX<sup>TM</sup> vibriert, wenn die verbleibende Akkulaufzeit weniger als 3 Stunden beträgt. Zurück  $\alpha$ Weiter ● Akku ist sehr schwach: Das ALLUX<sup>TM</sup> vibriert, wenn der Akku so
- Temperaturwarnung: Das ALLUX<sup>TM</sup> vibriert, wenn die Temperatur des Kniegelenkes zu hoch wird.
- Fehlfunktion: Das ALLUX<sup>TM</sup> vibriert, wenn das Kniegelenk gewartet werden muss.
- $\bullet$  Sicherheitssperre: Das ALLUX<sup>TM</sup> vibriert, wenn die Sicherheitssperre des Kniegelenks aktiv ist
- Neustart: Das ALLUX<sup>TM</sup> vibriert, wenn es neu gestartet wird.
- Aus dem Flugzeugmodus freigeben: Das ALLUX<sup>™</sup> vibriert, wenn der Flugzeugmodus wieder ausgeschaltet. (Seite [10\)](#page-10-0)
- Stoppen des Vibrationsalarm: Das ALLUX<sup>™</sup> stoppt die Vibrationen.

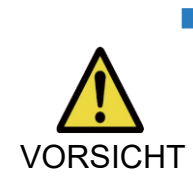

■ Stellen Sie sicher das der Benutzer alle Vibrationsmuster erkennt und die Unterschiede der Vibrationsmuster versteht. Wenn der Benutzer das ALLUXTM benutzt, ohne die Bedeutung der Vibrationen zu verstehen, befindet sich der Patient möglicherweise in einer falschen Körperhaltung während einer möglichen Warnung, eines Ausfalles oder bei Überhitzung des Allux™ und kann dadurch stürzen, da das Allux™ beim Gehen ggf. blockiert.

schwach ist, dass normales gehen unmöglich ist..

- Zurück Taste: Tippen Sie auf diese Taste um den Startbildschirm anzuzeigen.
- OK Taste: Tippen Sie auf diese Taste um den Startbildschirm anzuzeigen.
- Weiter Taste: Tippen Sie auf diese Schaltfläche, um den Bildschirm zur Einstellung des Zehenfreigabepunkts anzuzeigen.

### <span id="page-14-0"></span>**9 Einstellen der Zeitzone**

Das Allux™ hat eine interne Uhr. Die standardmäßige Zeit ist (GMT +09:00). Bitte ändern Sie die Zeitzone, um die Ortszeit an Ihren Standort anzupassen

- 1. Tippen Sie auf die Zeitzonenauswahl um die Zeitzonenliste zu öffnen.
- 2. Wählen Sie die Zeitzone Ihres Standortes aus .
- 3. Tippen Sie auf Einstellungen um die Zeitzone ihres Standortes an Ihr Allux™ Kniegelenk zu senden.

\*Nach der Auswahl einer Zeitzone ist es nicht mehr erforderlich die Zeitzone erneut auszuwählen. Es ist auch nicht notwendig eine neue Zeitzone auszuwählen, wenn der Patient sich für einen kurzen Zeitraum in einer anderen Zeitzone aufhält. Beachten Sie bitte jedoch das die ausgewählte Zeit zur Standardzeitzone wird

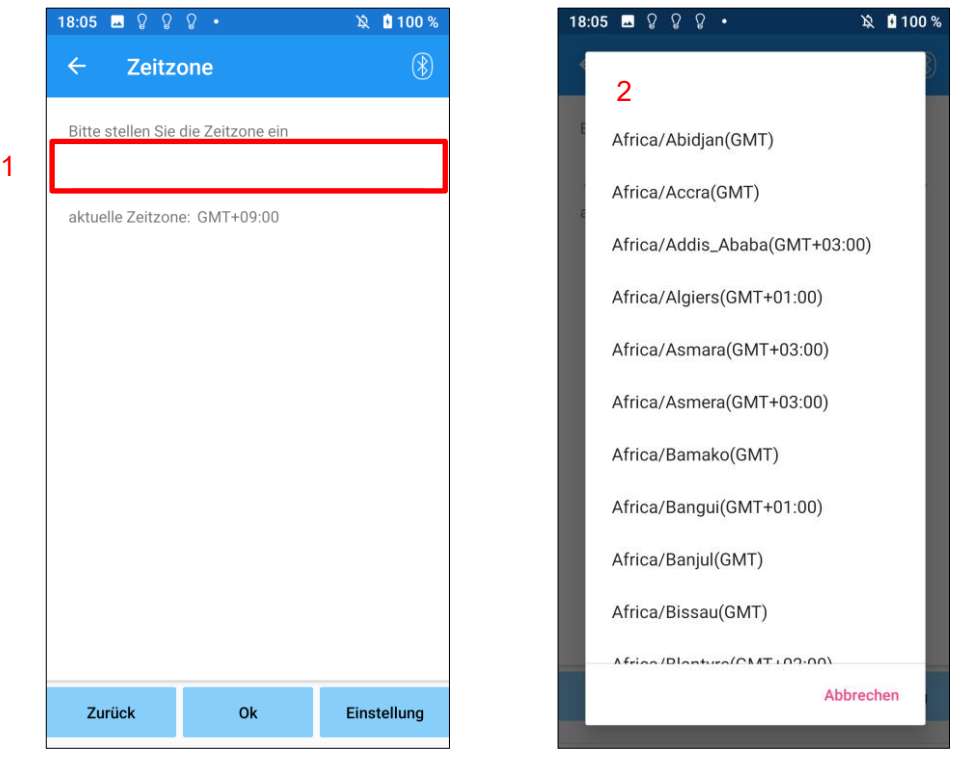

- Zurück Taste: Tippen sie auf die Taste "Zurück" um zu den Grundeinstellungen zu gelangen.
- OK Taste: Tippen sie auf die Taste "OK" um zu dem Startbildschirm zu gelangen.
- Einstellungstaste: Tippen Sie auf "Einstellungen" um die Zeitzone an Ihr Allux™ Kniegelenk zu senden.

### <span id="page-15-0"></span>**10 Kalibration**

Wenn Sie das Allux™ Kniegelenk das erste Mal benutzen, den Aufbau der Prothese geändert haben oder der Prothesenfuß ersetzt wurde, müssen Sie das Kniegelenk erneut kalibrieren .

> ■ Kalibrieren Sie das Allux<sup>™</sup> in der richtigen Position. Wenn das Kniegelenk unter Last kalibriert wird kann der Benutzer anschließend nicht normal laufen, dies kann zu Stürzen und schweren Unfällen führen

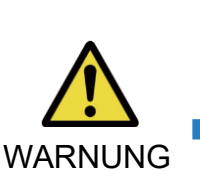

- Achten Sie bei der Kalibrierung des Kniegelenkes auf die Sicherheit des Benutzers, der Benutzer muss auf einem Fuß stehen und kann dadurch hinfallen
- Kalibrieren Sie das Gerät, wenn die endgültigen Komponenten angebracht und fest angezogen sind. Wenn Ausrichtungseinstellunge n vorgenommen werden, funktioniert das ALLUX™ möglicherweise nicht ordnungsgemäß.
- Stellen Sie nach der Kalibrierung den Zehenfreigabepunkt ein (Siehe Kapitel [11\)](#page-16-0). Da der eingestellte Wert des Zehenfreigabepunkts sich ändern kann und ein normales Gehen eventuell nicht mehr möglich ist.

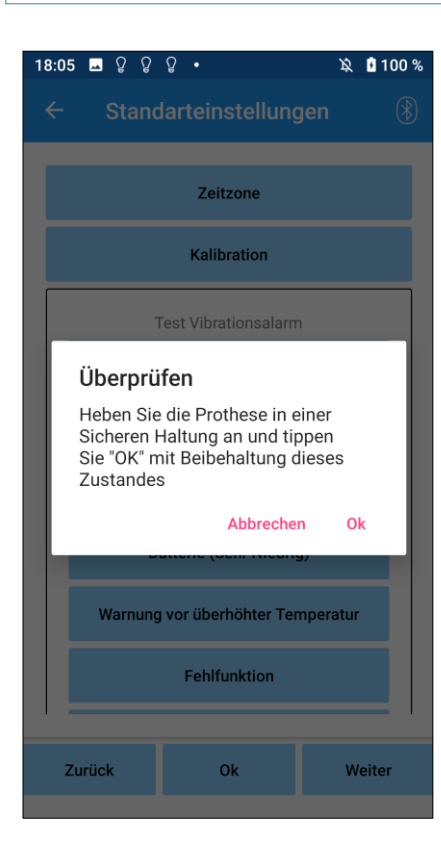

- 1. Tippen Sie auf "Kalibration" in den Grundeinstellungen, durch das Drücken dieser Taste erscheint ein Popupfenster auf dem Bildschirm.
- 2. Lassen Sie den Benutzer sein Bein heben und danach halten, damit es frei von Last ist.
	- \* Um die Sicherheit des Benutzers zu gewährleisten lassen Sie den Benutzer sich an einem Gehbarren festhalten oder sich auf einem Stuhl setzten.
- 3. Tippen Sie auf die Taste "OK" in dem Popup Fenster.
- 4. Das Popup Fenster schließt sich und sie kommen wieder zu den Grundeinstellungen zurück.

### <span id="page-16-0"></span>**11 Zehenfreigabepunkt**

#### Werkseinstellung = 80

Stellen Sie den Zehenfreigabepunkt so ein, dass das Allux™ von der Standphase in die Schwungphase wechselt. Überprüfen Sie die Laufbedingungen an einem Gehbarren, damit die Sicherheit des Benutzers gewährleistet ist.

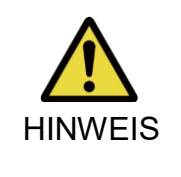

■ Überprüfen Sie den Gehzustand an einem Ort z.B. an einem Gehbarren wo die Sicherheit des Benutzers gewährleistet werden kann. Wenn das Allux™ nicht reibungslos in die Schwungphase wechseln kann, kann es passieren das der Benutzer stürzt.

- 1. Wenn der Patient im Geharren steht , platzieren Sie den Prothesenfuß hinter Ihm und belasten Sie die Prothese dann so, dass eine Endstellung simuliert wird.
- 2. Die Sensorausgabe wird während dem Laufen grafisch angezeigt
- 3. Stellen sie den Einstellwert der Sensorausgabe auf das Maximum (Dieser wird als rote Linie angezeigt)
- 4. Testen Sie das Kniegelenk , indem Sie den Benutzer langsam gehen lassen. \*Wenn das ALLUX™ bei jedem Schritt auslöst, erhöhen Sie den Wert schrittweise , bis es einrastet, und verringern Sie den Wert dann um etwa fünf Punkte.

\*Wenn das ALLUX™ nicht bei jedem Schritt auslöst, verringern Sie den Wert, bis beim langsamen Gehen das Gelenk bei jedem Schritt auslöst.

5. Nach der Fertigstellung der Einstellungen, tippen Sie auf Weiter um zu dem Flexionsphasenwiderstand zu gelangen.

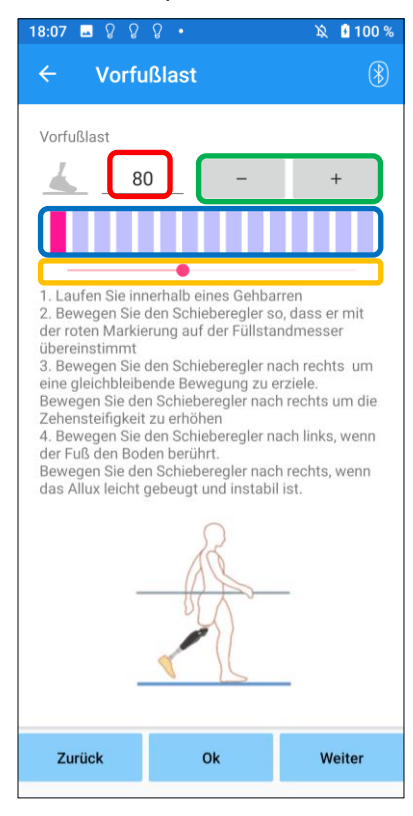

Eingabe des Einstellungswertes (Minimum: 0, Maximum: 40):

Der Zehenfreigabepunkt wird hier in Zahlen angegeben.

Einstellung des Schrittwertes:

Mit dieser Taste erhöht oder senkt man den Einstellungswert..

#### Ansicht der Balkenanzeige

Zeigt die Sensoenausgabe während des Gehens an.

#### Schieberegler zur Anpassung des eingestellten Wertes :

- \* Anpassungen können mit einer der drei Optionen vorgenommen werden: direkte Zahleneingabe, + oder - Tasten, oder Klicken und Ziehen.
- Zurück Taste: Tippen Sie auf diese Taste um zu den Grundeinstellungen zurück zu gelangen.
- OK Taste: Tippen Sie auf die Taste "OK" um zum Startbildschirm zurück zu gelangen.
- Weiter Taste: Tippen Sie auf diese Taste so kommen Sie zu den Einstellungen für den Streckwiderstand.

### <span id="page-17-0"></span>**12 Standphasenflexion**

#### Werkseinstellung = 20 (Standardwert:  $15 \sim 25$ )

Stellen Sie den Widerstand zum kontrollierten Beugen des Kniegelenks ein. Der Widerstand sollte so eingestellt werden, dass der Patient sich setzen kann, wenn das Gewicht auf beiden Füßen gleichmäßig verteilt ist. Ist der Widerstand beim Absteigen einer Treppe oder eines Gefälles zu hoch, verringern Sie schrittweise den Widerstand indem Sie den Schieberegler nach links schieben. Es wird empfohlen, den Widerstand bei normaler Temperatur (+20˚C/+68˚F) einzustellen.

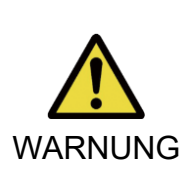

■ Wenn das Allux<sup>™</sup> Kniegelenk in einer kälteren Umgebung benutzt wird (0°C/+32°F oder weniger) kann sich die Standphasenflexion erhöhen. Daher sollte der Widerstand des Allux™ Kniegelenks bevor es in einer kälteren Umgebung verwendet wird, überprüft werden.enn Sie den Standphasenflexion des Allux™ Kniegelenkes nicht anpassen, kann es passieren das der Benutzer auf Treppen oder Steigungen stürzen kann.

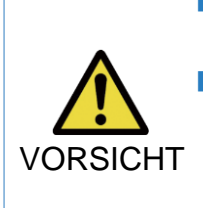

- Beim Bewegen des Kniegelenkes sollten Sie, zur eigenen Sicherheit, niemals Ihre Hände in den Bewegungsradius des Gelenkes bringen.
- Beim Hinabgehen eines Hanges sollte der Standphasenflexionswiderstand nach dem Abschluss aller anderen Einstellungen angepasst werden. Wenn diese Einstellungen nicht ausreichend vorgenommen worden sind so kann es passieren das der Benutzer stürzt.
- 1. Stellen Sie den Widerstand so ein, dass das Gewicht des Benutzers beim Setzen auf einen Stuhl gleichmäßig auf beide Füße verteilt wird.
	- \* Wenn der Widerstand zu gering ist erhöhen Sie den Einstellungswert .
	- \* Wenn der Widerstand zu hoch ist, verringern Sie den Einstellungswert .

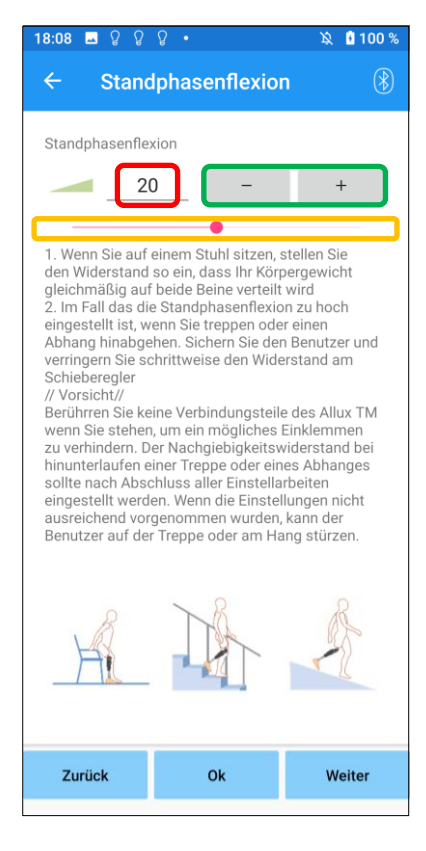

Eingabe des Einstellungswertes (Minimum: 0, Maximum: 40): Die Standphasenflexion wird hier in Zahlen angegeben.

#### Einstellung des Schrittwertes:

Mit dieser Taste erhöht oder senkt man den Einstellungswert

#### Schieberegler zur Anpassung des eingestellten Wertes:

- Zurück Taste: Tippen Sie auf diese Taste kommen Sie zurück zu den Zehenfreigabepunkt Einstellungen.
- OK Taste: Tippen Sie auf die Taste "OK" kommen Sie auf den Startbildschirm.
- Weiter Taste: Tippen Sie auf die Taste "Weiter" kommen Sie zu den Standphasenextension Einstellungen.

### <span id="page-18-0"></span>**13 Standphasenextension**

#### Werkseinstellung = 5 (Standard Wert:  $0 \sim 25$ )

Stellen Sie den Extenstionswiderstand in der Standphase auf 5 ein. Stellen Sie den Wirderstand nur ein, wenn der Benutzer in der Standflexion geht. Es wird empfohlen, den Widerstand bei einer normalen Temperatur einzustellen (+20°C)

verwendet wird (0°C oder weniger), kann sich dadurch die

WARNUNG

Standphasenextension erhöhen. Überprüfen Sie den Standphasenextensionswiderstand bevor der Benutzer das Allux™ Kniegelenk in einer Umgebung mit geringer Temperatur verwendet. Wenn der Standphasenextensionswiderstand nicht korrekt eingestellt ist, kann es passieren das der Benutzer stolpert und dadurch stürzen kann.

■ Wenn das Allux<sup>™</sup> Kniegelenk in einer Umgebung mit niedriger Temperatur

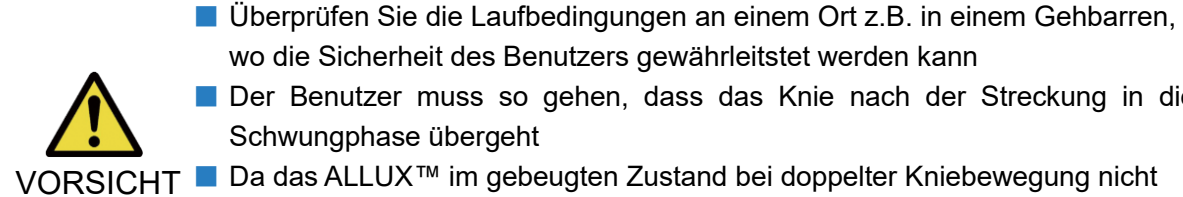

- wo die Sicherheit des Benutzers gewährleitstet werden kann ■ Der Benutzer muss so gehen, dass das Knie nach der Streckung in die
	- Schwungphase übergeht
- VORSICHT Da das ALLUX™ im gebeugten Zustand bei doppelter Kniebewegung nicht in die Schwungphase übergehen kann, kann der Benutzer stolpern und dadurch fallen.
- 1. Stellen sie den Widerstand für die Standextensionsphasendämpfung ein.
	- \*Wenn der Widerstand zu gering ist, erhöhen Sie den Wert
	- \*Wenn der Widerstand zu hoch ist, verringern Sie den Wert .

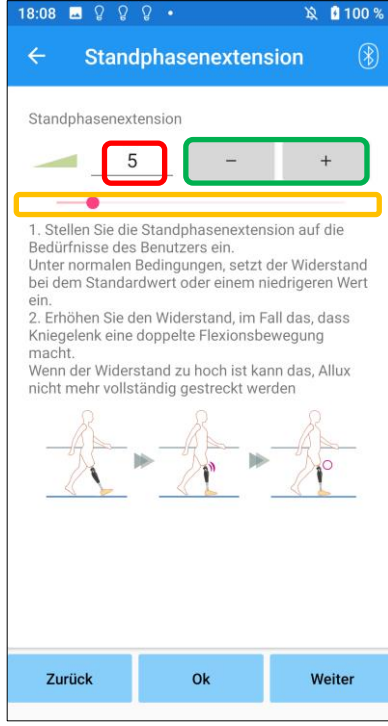

Eingabe des Einstellungswertes (Minimum: 0, Maximum: 40): Die Standphasenflexion wird hier in Zahlen angegeben.

#### Einstellung des Schrittwertes:

Mit dieser Taste erhöht oder senkt man den Einstellungswert.

#### Schieberegler zur Anpassung des eingestellten Wertes:

- .Zurück Taste:Tippen Sie auf "Zurück"kommen sie zurück zu den Standphaseflexions Einstellungen.
- OK Taste: Tippen sie auf "OK"kommen Sie zum Startmenü.
- Weiter Taste: Tippen Sie auf "Weiter"kommen Sie zur Einstellung der Schwungphasenflexion.

### <span id="page-19-0"></span>**14 Schwungphasenflexion**

#### Werkseinstellungen = 20 (Standardwert15  $\sim$  35)

Justieren Sie den Schwungphasen-Flexionswiderstand entsprechend den Bedürfnissen des Patienten. Zur Einstellung des Flexionswinkels in der Schwungphase, sollte der Patient mit einer normalen Geschwindigkeit gehen. Nach der Einstellung wird das Kniegelenk automatisch den Widerstand je nach Gehgeschwindigkeit anpassen.

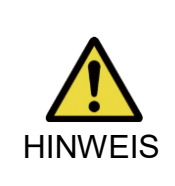

■ Nehmen Sie die Einstelllungen an einem Ort vor wo die Sicherheit des Benutzers gewährleistet werden kann z.B. in einem Gehbarren. Wenn das ALLUX™ nicht reibungslos in die Schwungphase übergehen kann, kann der Benutzer stürzen.

\*Wenn der Fuß den Boden streift, weil das ALLUX™ in der Schwungphase nicht auslöst,müssen Sie den Zehenfreigabepunkt neu einstellen, wie unter "Einstellen des Zehenfreigabepunkts" (Seite [16\)](#page-16-0) beschrieben.

1. Stellen Sie die Schwungphasenflexion für eine normale Gehgeschwindigkeit ein \*Wenn der Widerstand zu niedrig ist, erhöhen Sie den eingestellten Wert.

\* Wenn der Widerstand zu hoch ist, verringern Sie den eingestellten Wert .

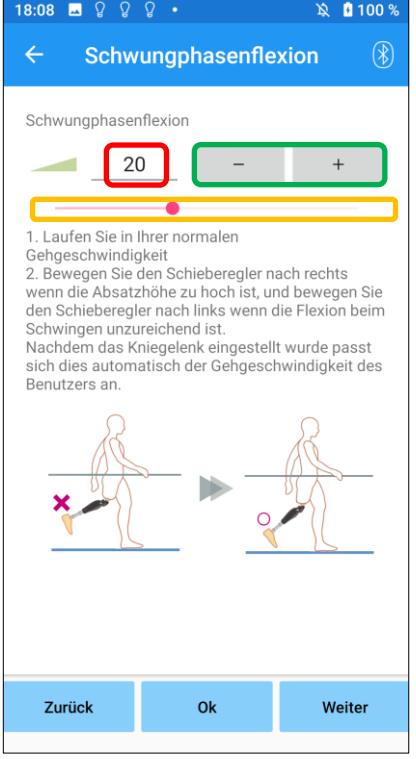

Einstellungswert (min: 1, max: 50):

Ein Einstellwert für den Flexionswiderstand wird angezeigt und nummerisch eingegeben.

#### Einstellung des Schrittwertes:

Mit dieser Taste erhöht oder senkt man den Einstellungswert.

#### Schieberegler zur Anpassung des eingestellten Wertes:

- Zurück Taste: Tippen Sie "Zurück" kommen Sie zu den Schwungflexionswiderstands Einstellungen zurück
- OK Taste: Tippen Sie auf "OK" um auf den Statbildschirm gelangen
- Weiter Taste: Tippen Sie auf " kommen Sie zu den Schwungphasenextensionseinstellungen.

### <span id="page-20-0"></span>**15 Schwungphasenextension**

#### Werkseinstellungen = 5 (Standardwert: 0 ~ 25)

Stellen Sie den Extensionswiderstand während der Schwungphase ein. Wenn die Schwungphasenextensionerfolgt ist, erhöhen Sie den Extensionswiderstand schrittweise.

Nachdem der Widerstand auf Basis des normalen Gehens eingestellt wurde, passt das ALLUX™ den Extenstionswiderstand automatisch an die Gehgeschwindigkeit an.

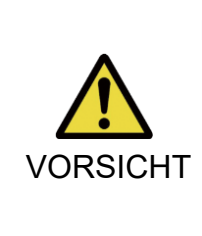

Ξ

■ Nehmen Sie die Einstelllungen an einem Ort vor wo die Sicherheit des Benutzers gewährleistet werden kann z.B. an einem Gehbarren. Wenn der Widerstand zu hoch eingestellt ist kann es passieren das, dass Allux™ Kniegelenk sich nicht komplett strecken kann und so der Benutzer stürzen kann.

- 1. Stellen Sie die Schwungphasenextension für eine normale Gehgeschwindigkeit ein
	- \* Wenn der Widerstand zu niedrig ist, erhöhen sie den Einstellungswert.
	- \* Wenn der Widerstand zu hoch ist, verringern sie den Einstellungswert .

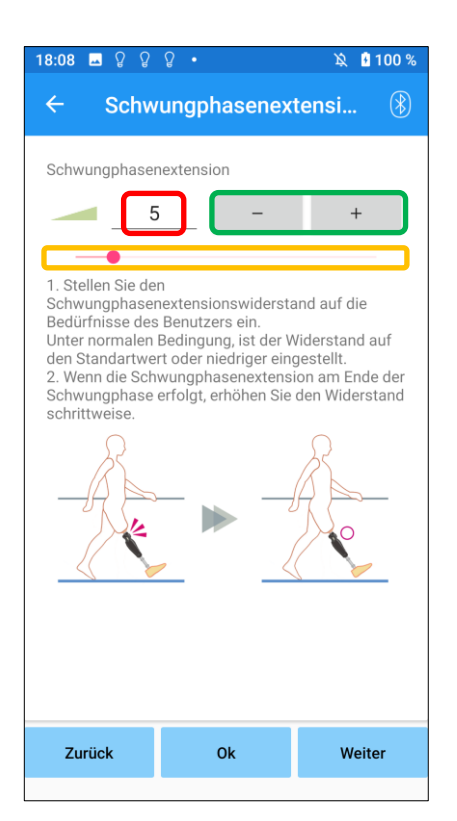

Anpassungswert (min: 0, max: 40):

Es wird ein Wert für die Anpassung des Anschlages angezeigt und nummerisch eingegeben.

#### Einstellung des Schrittwertes:

Mit dieser Taste erhöht oder senkt man den Einstellungswert.

#### Schieberegler zur Anpassung des eingestellten Wertes:

- Zurück Taste: Tippen Sie "Zurück" kommen Sie zu den Schwungflexionswiderstands Einstellungen zurück.
- OK Taste: Tippen Sie auf "OK" um auf den Statbildschirm gelangen.
- Weiter Taste: Tippen Sie auf " kommen Sie zu den Sicherheitssperreinstellungen.

### <span id="page-21-0"></span>**16 Stehmodus**

#### Werkseinstellungen = Aus

Der Stehmodus des Allux™ Kniegelenkes ist so konzipiert das, dass Allux™ in einem gebogenen Winkel arretiert, in dem der Benutzer das Allux™ für eine bestimmte Zeit unter einem bestimmten Gewicht gebeugt hält. Um den Stehmodus zu aktivieren, stellen Sie die Zeit bis dieser aktiviert werden soll ein.

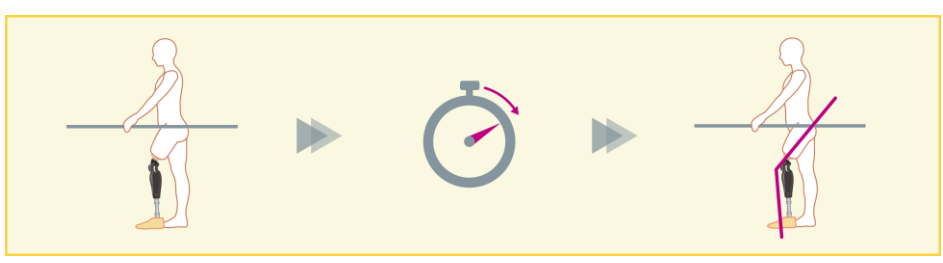

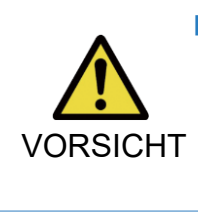

■ Überprüfen Sie diese Funktion an einem Ort z.B. an einem Gehbarren, wo die Sicherheit des Benutzers gewährleistet werden kann. Wenn der Benutzer mit dem Sicherheitsverschluss nicht vertraut ist, kann er das Allux™ nicht sperren und das Allux™ Kniegelenk kann sich beugen.

\* Bevor Sie den Stehmodus einstellen, stellen sie bitte sicher das der Benutzer diese Funktion versteht und diese ausreichend trainiert hat.

1. Stellen Sie die Empfindlichkeit des Stehmodus vorsichtig ein. Wenn "Schnell" ausgewählt ist, arretiert das Kniegelenk auch in einem kurzen Zeitraum .

\* Wenn "Aus" ausgewählt ist, funktioniert der Sicherheitssperre nicht.

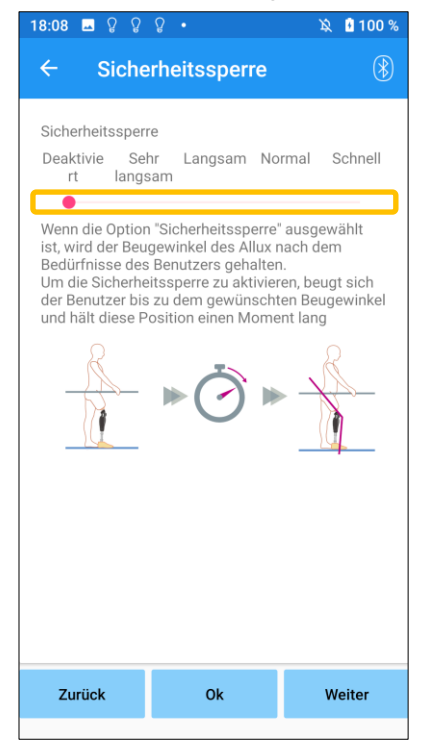

#### Schieberegler zur Anpassung des eingestellten Wertes:

Dieser Schieberegler wird benutzt um die ungefähre Zeit zu bestimmen, bis der Sicherheitssperre aktiviert wird.

- Sehr langsam: circa 3 Sekunden
- Langsam: circa 2 Sekunden
- Normal: Circa 1.5 Sekunden
- Schnell: Circa 1 Sekunden
- Zurück Taste: Tippen Sie auf die "Zurück", kommen Sie zu dem "Schwungextensionseinstellungen zu gelangen"
- OK Taste: Tippen Sie die "OK" kommen Sie zu dem Startbildschirm.
- Weiter Taste: Tippen Sie auf diese "Weiter" kommen Sie zu den Einstellungen bei niedrige Akkuladung

### <span id="page-22-0"></span>**17 Einstellungen bei niedriger Akkuladung**

Werkseinstellungen = hoher Widerstand (Äquivalent zum Flexionswiderstand 30)

Stellen Sie ein, wie sich das Gelenk bei einer niedrigen Akkuladung verhalten soll .

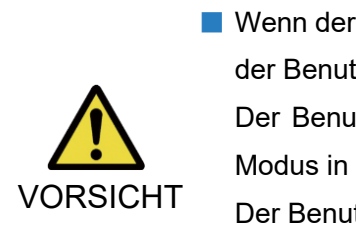

l<br>L

■ .

■ Wenn der Modus "Geringer Widerstand" ausgewählt ist, stellen Sie sicher das der Benutzer in einen frei schwingenden Zustand laufen kann. Der Benutzer kann den frei schwingenden Zustand testen, wenn er diesen Modus in der Remote Control App auswählt.

Der Benutzer kann sich bei einer niedrigen Akkuladung möglicherweise nicht mehr zu einem sicheren Ort bewegen.

1. Wählen Sie den Flexionswiderstand aus, wenn die Akkuladung niedrig ist.

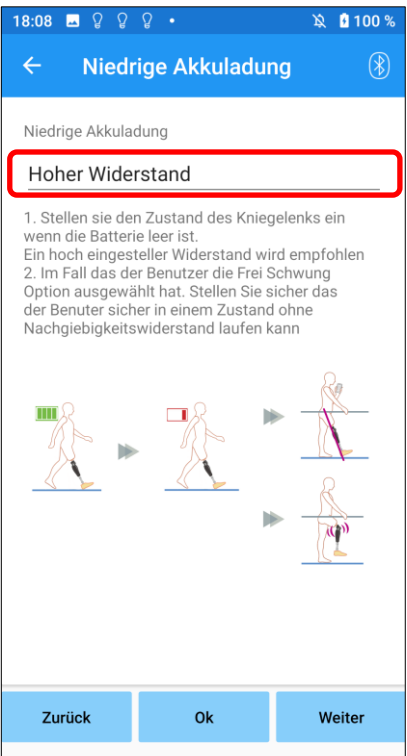

#### Auswahl für Einstellung bei niedriger Akkuladung:

Tippen Sie auf diese Auswahlleiste um einen Widerstand einzustellen, wenn die Batterie einen niedrige Batteriestatus hat. Wählen Sie danach eine der folgenden Optionen aus.

- Hoher Widerstand (empfohlen): Der Flexionswiderstand entspricht einem Standphasen Flexionswiderstand mit dem Einstellwert 30.
- **Geringer Widerstand:** Es gibt keinen Standphasen Flexionswiderstand bei niedriger Akkuladung.
- \* Unabhängig von der getroffenen Einstellung, ist der Extensionswiderstand bei niedriger Akkuladung immer mit geringem Widerstand eingestellt.
- Zurück Taste: Tippen Sie auf "Zurück" kommen Sie zu den Sicherheitssperreinstellungen
- OK Taste: Tippen Sie auf die "OK" kommen Sie zu dem **Startbildschirm**
- Weiter Taste: Tippen Sie auf diese "Weiter" kommen Sie zu der Datensicherung

### <span id="page-23-0"></span>**18 Speichern der eingestellten Daten**

Die eingestellten Daten werden automatisch auf den Allux™ Kniegelenk gespeichert. Diese Daten können auch in einem Ordner auf Ihrem Smartphone gespeichert werden. Die gespeicherten Daten können durch kopieren der Daten verwendet werden.(Seite [30\)](#page-30-0). Auch wenn die eingestellten Daten nicht gespeichert werden, werden die Daten der letzten 5 Tage automatisch in der Einstellungshistorie gespeichert (Siehe Seite [34\)](#page-34-0).

- 1. Tippen sie auf die Taste "Daten speichern"
- 2. Während des Speicherns zeigt eine Standby-Anzeige an das nicht jede Funktion funktioniert.
- 3. Nachdem die Daten vollständig gespeichert werden, wird ein Popup Fenster angezeigt.
- 4. Wenn Sie auf die OK Taste drücken kommen Sie zurück zu dem Bildschirm Daten speichern.

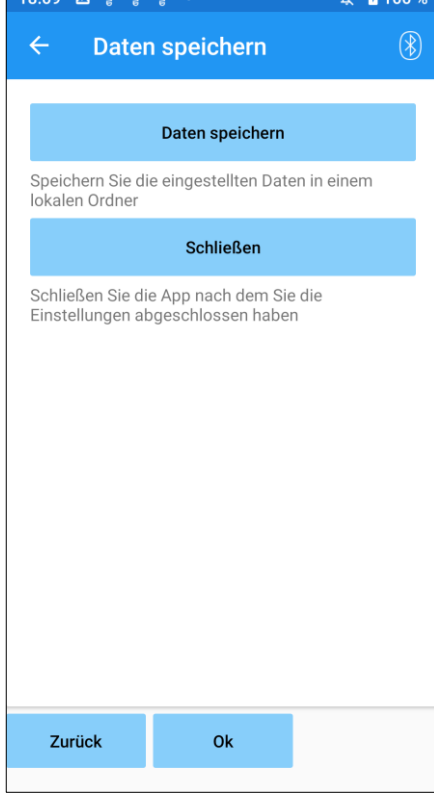

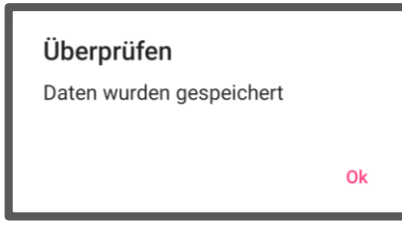

#### ● Daten Speichern:

Tippen Sie auf die Taste "Daten speichern" Die gespeicherten Daten können jetzt in den kopierten Daten verwendet werden (Siehe Seite [30\)](#page-30-0). \*Er wird im Berichtsordner auf dem Mobiltelefons abgespeichert.

#### ● Schließen:

Wenn Sie diese Taste drücken beenden Sie die Verbindung mit dem Allux™ Kniegelenk und die App schließt sich.

- Zurück Taste: Tippen Sie auf "Zurück" kehren Sie zu dem vorhergehenden Bildschirm zurück.
- OK Taste: Tippen Sie "OK" um zum Startbildschirm zurückzukehren.
- \* Je nach Android-Version können Sie die gespeicherten Daten auf Ihrem Smartphone möglicherweise nicht anzeigen. In diesem Fall muss eine Verbindung zu einem PC hergestellt werden.

Die Daten werden hier gespeichert:

**Speicherort der Einstellungsdatei**

**(PC ¥einzelne Smartphones) ¥Interner gemeinsamer Speicher** ¥Android¥data¥com.companyname.ALLUXAdjustment¥files¥data

### <span id="page-24-0"></span>**19 Erweiterte Einstellungen**

Die Einstellung in den vorherigen Kapiteln können Sie auf diesen Bildschirm gemeinsam anpassen. Wir empfehlen Ihnen, die ersten Einstellungen auf dem Bildschirm

"Grundeinstellungen" vorzunehmen und danach Anpassungen in den "erweiterten Einstellungen" vorzunehmen. Die Erklärungen, Warnhinweise und Vorsichtsmaßnahmen zu den einzelnen Punkten finden Sie in den Kapiteln [10](#page-15-0) bis [17.](#page-22-0)

\*Wenn auf diesem Bildschirm die Einstellungen des unteren Teiles nicht angezeigt werden. scrollen Sie auf dem Bildschirm nach unten um diese anzuzeigen.

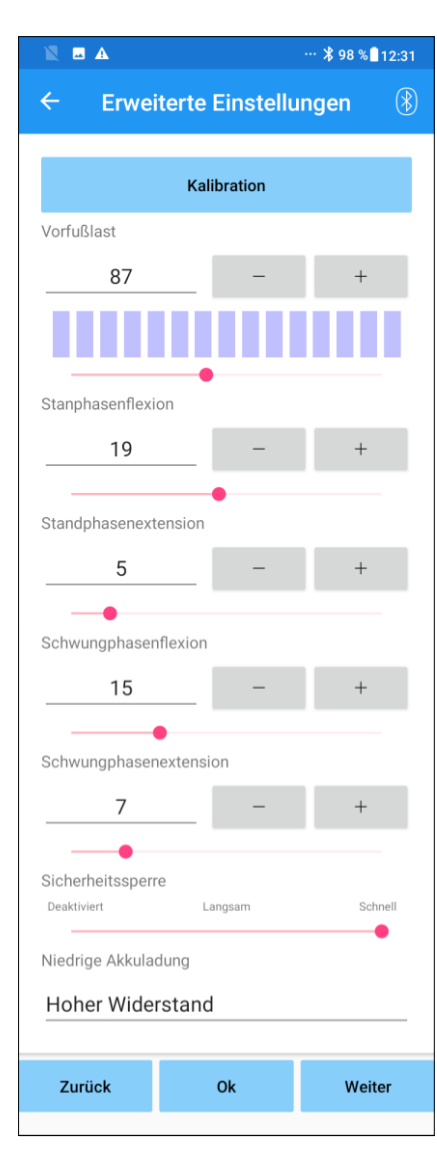

- Kalibrierung: (Seite [15\)](#page-15-0) Führt die Kalibrierung durch.
- Zehenfreigabepunkt: (Seite [16\)](#page-16-0) Verändern Sie den Einstellwert des Zehenfreigabepunkts.
- Standphasenflexion: (Seite [17\)](#page-17-0) Verändern Sie den Standphasenflexion.
- Standphasenextension: (Seite [18\)](#page-18-0) Verändern Sie den Einstellwert der Standphasenextension.
- Schwungphasenflexion: (Seite [19\)](#page-19-0) Verändern Sie den Einstellwert der Schwungphasenflexion.
- Schwungphasenextension: (Seite [20\)](#page-20-0) Verändern Sie den Einstellwert der Schwungphasenextension.
- Stehmodus: (Seite [21\)](#page-21-0) Wählen Sie die Empfindlichkeit des Stehmodus aus.
- Niedrige Akkuladung: (Seite [22\)](#page-22-0) Wählen Sie den Flexionswiderstand bei einem niedrigen Akkuladung aus.
- Zurück Taste: Tippen Sie auf "Zurück" um auf den Startbildschirm zu gelangen.
- OK Taste: Tippen Sie auf "OK" um auf den Startbildschirm zu gelangen.
- Weiter Taste: Tippen Sie auf "Weiter" um die Daten zu speichern.

### <span id="page-25-0"></span>**20 Einstellen der Fernbedienung**

#### <span id="page-25-1"></span>**20.1 ALLUXTM Betriebsmodus**

Das ALLUXTM hat die fünf folgenden Betriebsmodi.

#### **[Normaler Modus]**

Der normale Modus sollte für das normalen Laufen genutzt werden. Verschiedene Laufsituation und normale Bewegung werden von den Sensoren unterschiedlich bewertet, und das Allux™ Kniegelenk passt dadurch automatisch die Flexion und Extension an.

#### **[Maximaler Flexionswinkel]**

Sie können in diesen Modus den Flexions widerstand in einen bestimmt Winkel arretieren. während Sie keinen Extensions widerstand haben.

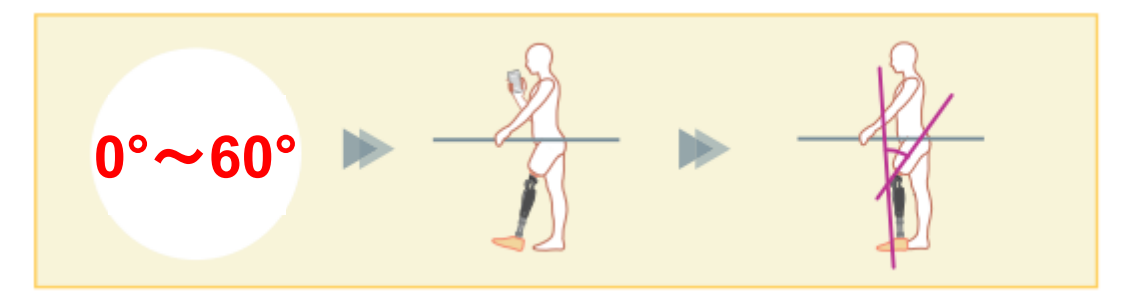

#### **[Variabel einstellbare Flexionssperre ]**

Das Allux™ Kniegelenk merkt sich den Winkel, bei dem die variabel einstellbare Flexionssperre eingeschaltet wird. Der Flexionswiderstand wird gesperrt, wenn er diesen Winkel erreicht hat, während der Extensionswiderstand frei bleibt.

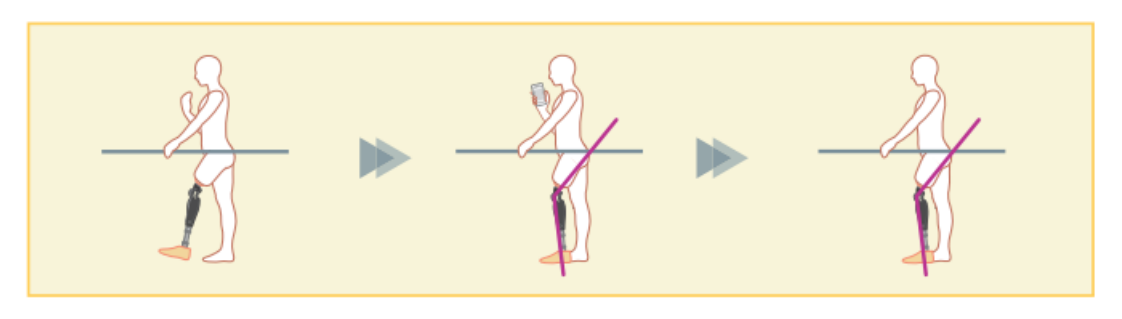

- Wenn der maximale Flexionswinkel und die Variable einstellbare Flexionssperre verwendet wird, wenden sie keine übermäßige Kraft auf das Allux™ Kniegelenk an, wenn es arretiert ist. . Wenn sie übermäßig Kraft anwenden, könnte es passieren das, dass Allux™ **HINWEIS** 
	- Kniegelenk beschädigt wird.

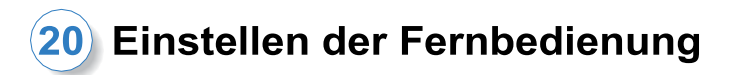

#### **[Kniefeststellung]**

Das Allux™ Kniegelenk wird in der Extension verriegelt. (Wenn die Funktion bei gebeugtem Knie aktiviert wird, lässt sie eine Streckung zu, bis ALLUX™ den Streckungsstopp erreicht hat). Dies kann als "Sit to Stand"-Funktion verwendet werden.

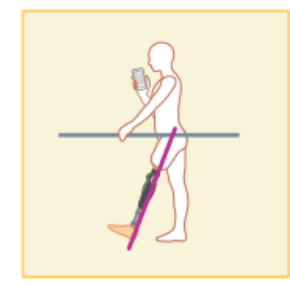

#### **[Freies Schwingen ]**

Das Knie wird ohne Standphasensicherheit komplett entsperrt.

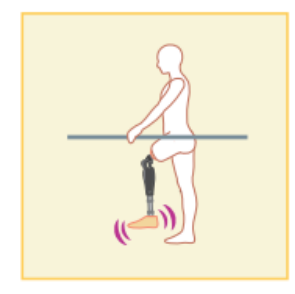

#### <span id="page-26-0"></span>**20.2 Zuweisung der Tasten des Betriebsmodi in der Fernbedienungs**・**app**

Die oben genannten Betriebsmodi können den Tasten der Fernbedienungs app zugewiesen werden Der normale Modus ist immer der Taste 1 der Fernbedienungs app zugewiesen, die Einstellungen dieses Modus sind über die Grundeinstellungen oder den Erweiterten Einstellungen vorzunehmen.

Die restlichen fünf Betriebsmodi die oben genannt sind können sie frei den Tasten 2 bis 5 der Fernbedienungs app zuweisen.

Standardkonfiguration der Fernbedienung:

- Taste 2: Maximaler Flexionswinkel
- Taste 3: Variabel einstellbarer Flexionswinkel
- **Taste 4: Kniefeststellung**
- **Taste 5: Freies Schwingen**

### 20) Einstellen der Fernbedienung

#### <span id="page-27-0"></span>**20.3 Einstellungen der Fernbedienung**

\*Wenn dieser Bildschirm angezeigt wird, werden die Einstellungen im unteren Teil möglicherweise nicht angezeigt. Scrollen Sie auf dem Bildschirm nach unten, um die folgenden Einstellungen anzuzeigen .

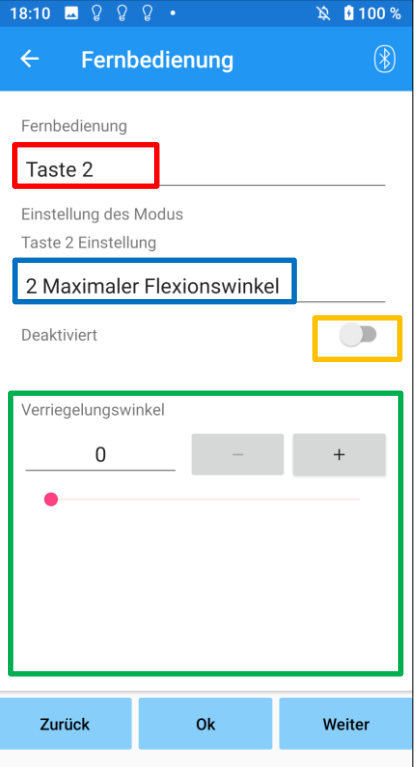

#### Auswahleinstellungen der Fernbedienung:

Tippen Sie auf die Auswahlliste, um die einzustellenden Tasten zu ändern.

Wählen Sie eine Taste aus der folgenden Liste aus:

- Taste 2
- Taste 3
- Taste 4
- **Taste 5**

#### Auswahleinstellungen der Modi:

Sie können den Modus wählen der der ausgewählten Taste zugewiesen werden soll.

Wählen Sie ein Modus aus der folgenden Liste aus:

- Normaler Modus
- **Maximaler Flexionswinkel**
- **•** Variabel einstellbarer Flexionswinkel
- **•** Kniefeststellung
- **•** Freies Schwingen

#### Deaktiviert Schalter:

Wenn der Schalter eingeschalten ist, wird die ausgewählten Taste deaktiviert. Zusätzlich wird das Einstellfeld für jeden Modus ausgeblendet.

#### Einstellfeld für jeden Modus:

Im Normalen Modus und im Maximalem Flexionsmodus wird das Einstellungsfeld angezeigt.

Im variablen auswählbaren Flexionssperrmodus, im

maximalem Extensionsmodus und im Frei Schwing Modus wird das Einstellfeld nicht angezeigt.

- Zurück Taste: Tippen Sie auf diese "Zurück" kommen Sie zu dem Startbildschirm.
- OK Taste: Tippen Sie auf "OK" kommen Sie zu dem **Startbildschirm**
- Weiter Taste: Tippen Sie auf diese"Weiter" kommen Sie auf

den weiter um die Daten zuspeichem.

20) Einstellen der Fernbedienung

#### **[Einstellfeld für das zusätzliche Laufprogramm ]**

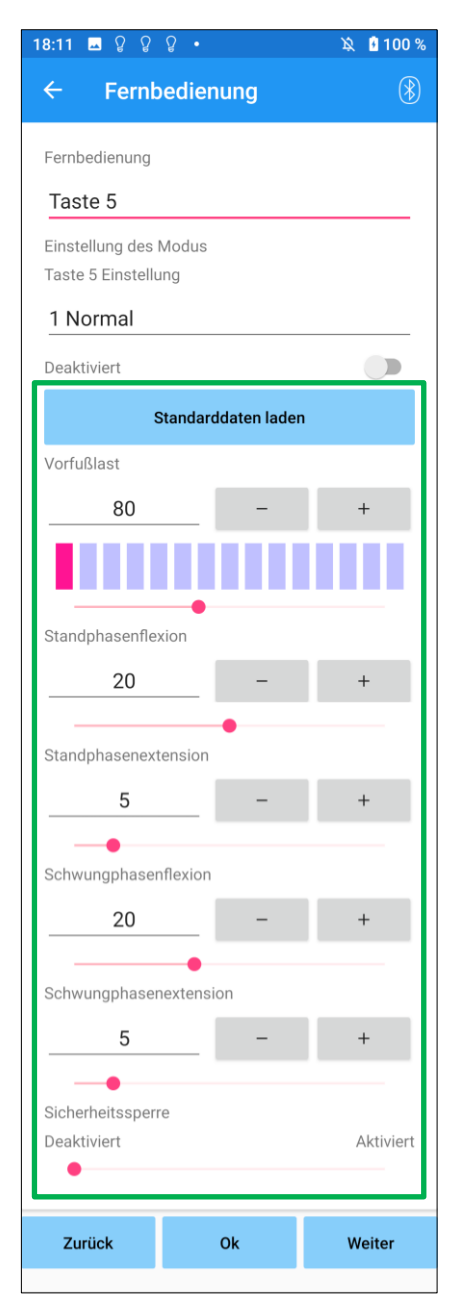

● Taste zum Laden der Daten:

Der Einstellwert (Einstellwerte, die in den Grundeinstellung oder i n den Erweiterte Einstellungen eingestellt wurden) der Taste 1 kann durch Antippen dieser Taste geladen werden.

- Zehenfreigabepunkt: Sie können hier den Einstellwert des Zehenfreigabepunktes ändern.
- Standphasenflexion: Sie können hier den Einstellwert der Standphasenflexion ändern.
- Standphasenextension: Sie können hier den Einstellwert der Standphasenextension ändern.
- Schwungphasenflexion: Sie können hier den Einstellwert der Schwungphasenflexion ändern
- Schwungphasenextension: Sie können hier den Einstellwert der Schwungphasenextension ändern.

#### Steh Modus:

Hier können Sie den Stehmodus aktivieren oder deaktivieren und die Empfindlichkeit anpassen. Für die Empfindlichkeit der Sicherheitssperre (Zeit bis zur Aktivierung der Sicherheitssperre) wird der auf dem Bildschirm "Grundeinstellung" oder "Erweiterte Einstellungen" eingestellte Wert übernommen.

\* Die Vorsichtsmaßnahmen und Sicherheitswarnungen zu den einzelnen Punkten finden Sie in den vorherigen Kapiteln (Kapitel [11](#page-16-0) bis [16\)](#page-21-0).

### (20) Einstellen der Fernbedienung

#### **[Einstellfeld für maximalen Flexionswinkel]**

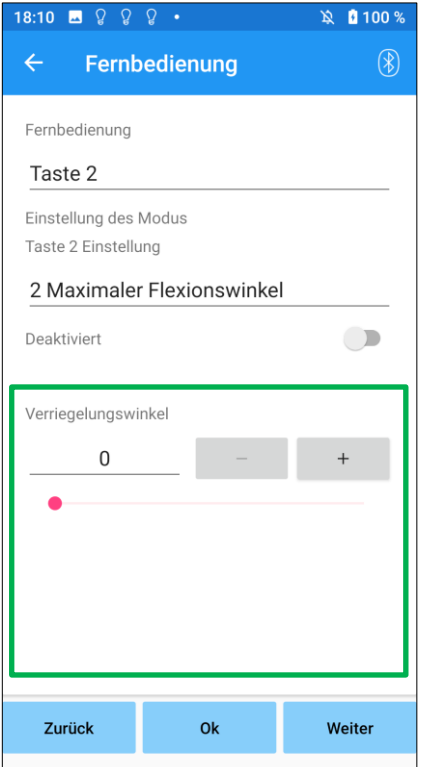

- Sperrwinkel:
	- Das Allux™ Kniegelenk wird im eingestellten Winkel gesperrt.

### <span id="page-30-0"></span>**21 Daten kopieren**

Es ist möglich, Kniegelenksdaten, die auf dem Smartphone gespeichert sind, auf ein ALLUX-Kniegelenk zu übertragen und so die vorhandenen Einstellungen des ALLUX zu überschreiben.

- 1. Tippen Sie auf die Taste "Daten auswählen" um zu dem Bildschirm "Daten anzeigen" zu gelangen .
- 2. Wählen Sie den Datensatz den Sie benutzen möchten aus.
- 3. Tippen Sie auf die Schaltfläche "OK", um zum Bildschirm "Datenkopie" zurückzukehren. At t Zu diesem Zeitpunkt werden die früheren Daten geladen und angezeigt.
- 4. Bestätigen Sie die Daten .
- 5. Tippen Sie auf "überschreiben" um die Einstellungen auf das Kniegelenk zu übertragen.

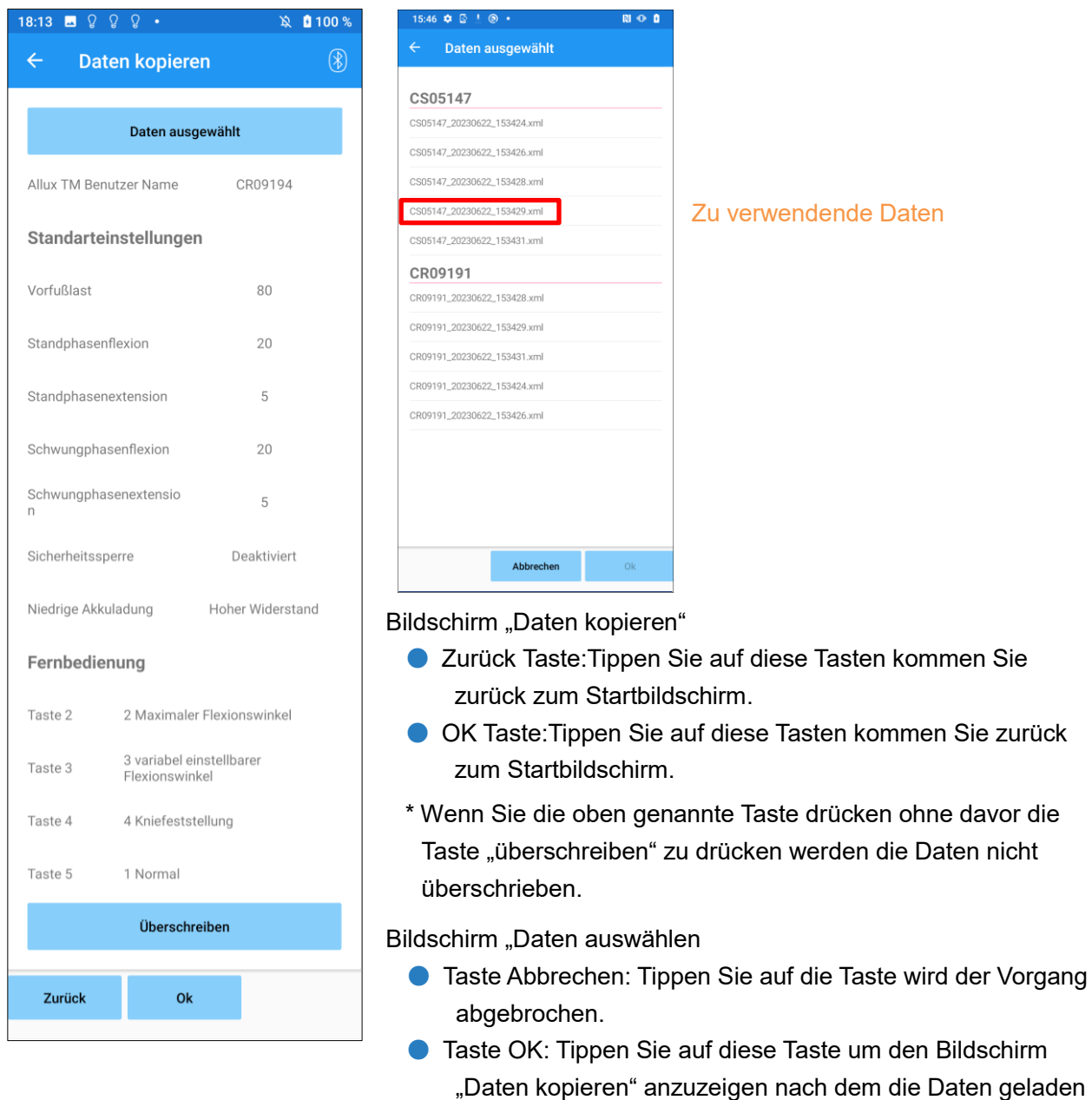

sind

### <span id="page-31-0"></span>**22 Gangdaten**

Das Allux™ Kniegelenk zeichnet die Gangdaten über eine bestimmte Periode auf. Dies ist für einen Dauer von bis zu 2 Jahren möglich und zeigt die Gangdaten eines bestimmten Zeitraumes als Balkendiagramm oder Histogramm an. Diese Gangdaten können ausgedruckt werden.

#### <span id="page-31-1"></span>**22.1 Registerkarte Gangdaten**

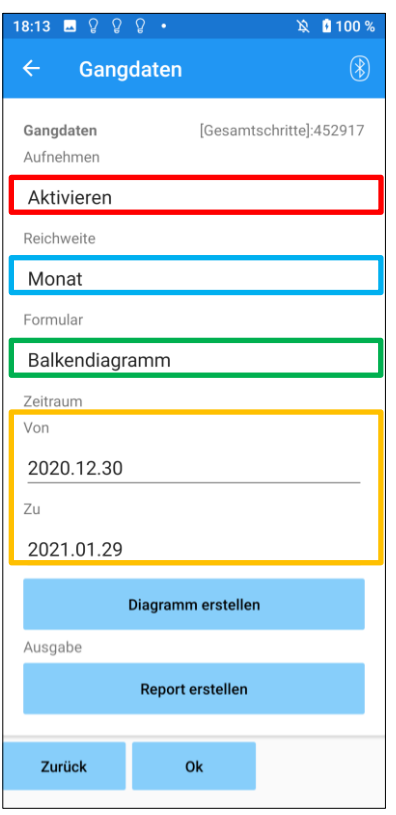

#### Aufzeichnungsanzeige:

Wählen Sie ob die Daten aufgezeichnet werden sollen oder nicht.

- Aktivieren
- **O** Deaktivieren

\* Wenn Sie deaktivieren auswählen, öffnet sich ein Popup-Fenster in diesem müssen Sie die Deaktivierung bestätigen. Wenn Sie die "OK" Taste drücken werden alle gespeicherten Daten gelöscht.

#### Zeitraum auswählen:

Wählen Sie einen Zeitraum aus in welchen die Daten gespeichert werden sollen.

Sie können auswählen zwischen den folgenden Optionen:

- Tag
- Monat
- Halbes Jahr
- Zwei Jahre
- \* Wenn 2 Jahre ausgewählt werden, ist der Zeitraum auf 2 Jahre vor dem aktuellen Datum begrenzt.
- \* Wenn Sie als Anzeigeform das Balkendiagramm ausgewählt haben können Sie nicht "Tag" in der Zeitraumangabe angeben.

#### Auswahl der Anzeigeform:

Sie können in der Anzeigeform zwischen Balkendiagramm und Histogramm wählen.

#### Auswahl des Zeitraumes:

Wählen Sie ein Startdatum und ein Enddatum mit der Auswahlleiste aus. Wenn Sie ein Datum ausgewählt haben wird das andere Datum automatisch, entsprechend dem ausgewählten Zeitraum angezeigt.

- Taste "Diagramm erstellen": Tippen Sie auf diese Taste kommen Sie zu der Diagrammanzeige.
- Taste "Bericht erstellen": Tippen Sie auf diese Taste um zu dem Bildschirm "Bericht erstellen" zu gelangen
- Zurück Taste: Tippen Sie diese Taste kommen Sie auf den Startbildschirm zurück
- OK Taste: Tippen Sie auf diese Taste kommen Sie zu dem Startbildschirm zurück

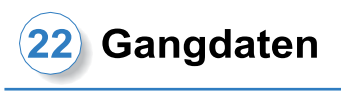

#### <span id="page-32-0"></span>**22.2 Registerkarte Diagramm erstellen**

Die Grafik wird erstellt auf der Grundlage der Gangdaten. Das Balkendiagramm ist farblich nach Schrittfrequenz markiert. Das Histogramm wird zusammengefasst. und zeigt die gesammelten Daten während der mit dem Auswahlmenü ausgewählten Periode an.

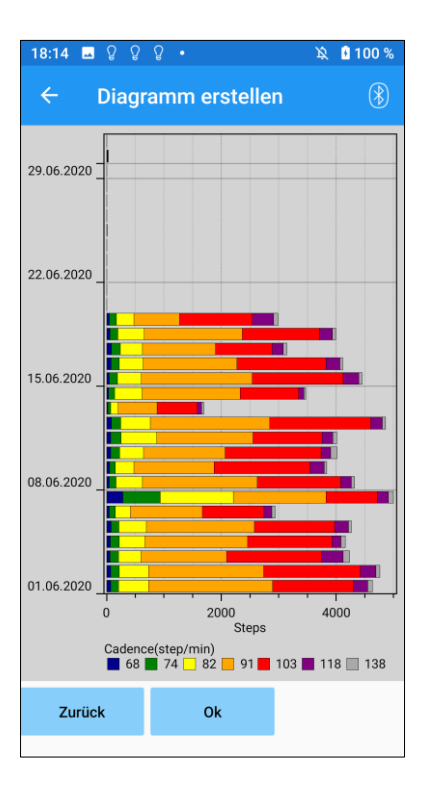

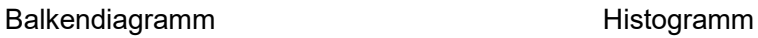

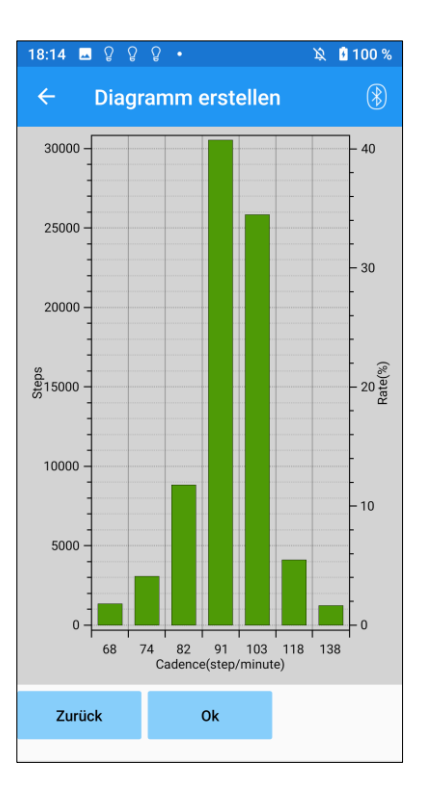

Zurück Taste: Tippen Sie diese Taste kommen Sie zu den Gangdaten zurück. OK Taste: Tipp en Sie auf diese Taste kommen Sie zu dem Startbildschirm zurück

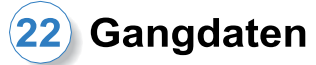

#### <span id="page-33-0"></span>**22.3 Erstellen eines Reports**

Ein Bericht wird für den auf dem Bildschirm "Gangdaten" eingestellten Zeitraum erstellt. Sowohl ein Balkendiagramm als auch ein Histogramm werden in den Bericht eingefügt. Sie können die auf diesem Bildschirm eingegebenen Benutzerinformationen und Kommentare im

einem Bericht wiedergeben.

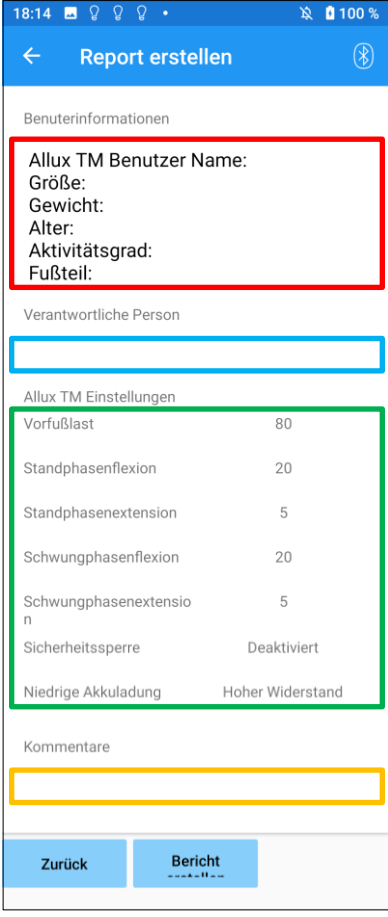

#### Bild eines erstellten Berichts

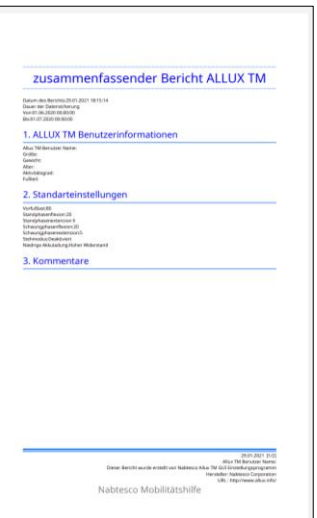

#### Spalte: Benutzerinformationen

Sie haben die Möglichkeit, Standardeinstellungen wie die links angezeigten einzugeben.

#### Spalte: Orthopädietechniker

Geben Sie den Ersteller des Reportes ein. Sie können außerdem den Firmennamen in der Spalte darunter eintragen.

#### ALLUXTM Kniegelenksoptionen:

Gangparameter können vom Allux™ Kniegelenk geladen werden und werden automatisch angezeigt.

#### Kommentare:

Geben Sie bei Bedarf Kommentare ein.

- Zurück Taste: Tippen Sie auf die " um die Registerkarte "Gangdaten" zu öffnen
- Taste Report erstellen: Tippen Sie auf diese Button , um ein PDF Datei des Berichts zu erstellen. Sie wird im Berichtsordner auf dem Handy gespeichert.

+**22**

**Gangdaten**

Gangdaten

### <span id="page-34-0"></span>**23 Einstellungshistorie**

Diese App speichert die Historiendaten der in diesem Terminal vorgenommenen Einstellungen für die letzten 5 Tage. Diese Daten sind separat von den Einstellungsdaten des Bildschirms "Daten speichern" (Seite [23\)](#page-23-0) gespeichert.

Historie einsehen und die Daten des Allux™ Kniegelenkes verwenden.

\* Durch hinunterscrollen auf den Bildschirm, können Sie die vorherigen Daten einsehen In den vorherigen Daten kann die Historie der mit einem anderen ALLUXTM vorgenommenen Einstellungen enthalten sein. Bitte überprüfen Sie die Daten, bevor Sie sie verwenden.

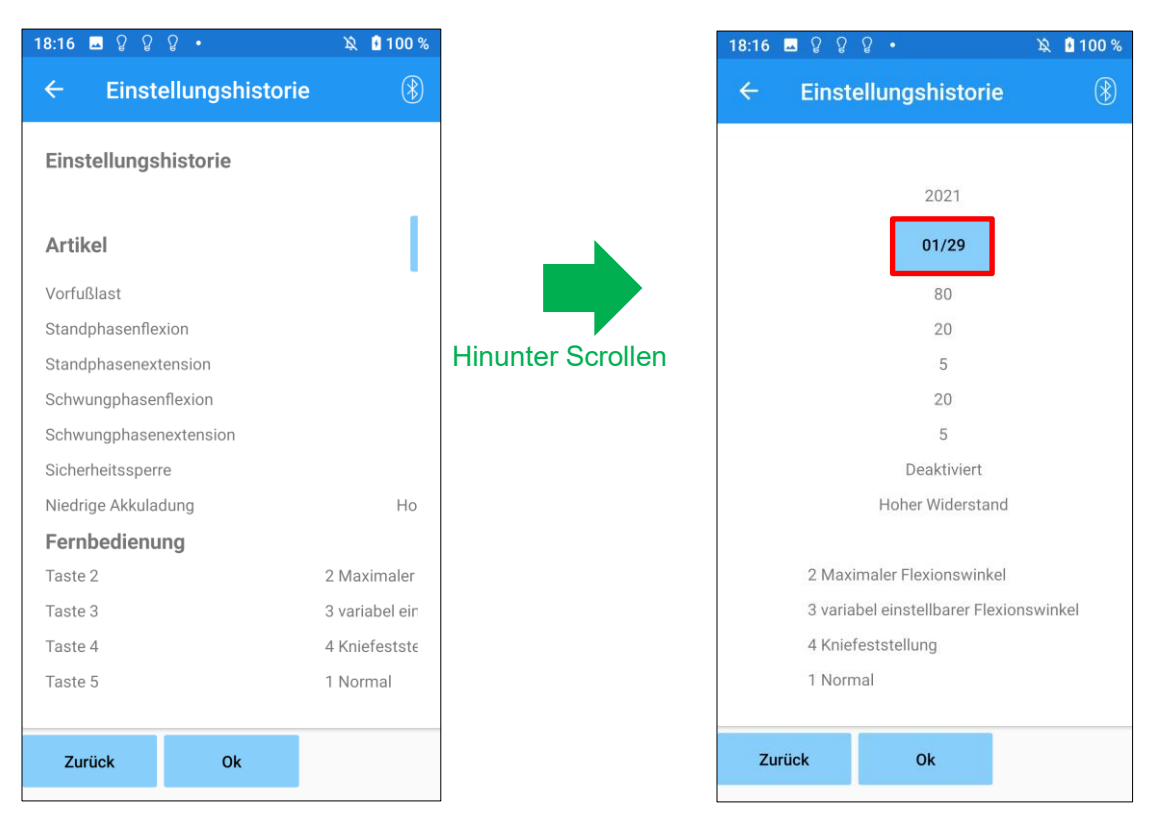

#### Taste "Daten":

Wenn Sie auf diese Taste drücken, wird die Registerkarte "Daten kopieren" angezeigt (Seite [30\)](#page-30-0) und Sie können die angezeigten Daten an Ihr Allux™ Kniegelenk senden.

- Zurück Taste: Tippen Sie auf "Zurück" kommen Sie zu dem Startbildschirm zurück.
- OK Taste: Tippen Sie auf diese "OK" kommen Sie zu dem Startbildschirm zurück.

### <span id="page-35-0"></span>**24 Allgemeines**

Wenn Sie bei dem ersten Start auf das Symbol <sup>1</sup> "Allgemeines" tippen, kommen Sie zu der Registerkarte "Allgemeines".

Diese Registerkarte wird nur bei dem ersten Start angezeigt. Sie können mit dieser Registerkarte die Software Version Ihres Allux™ Kniegelenkes bestätigen.

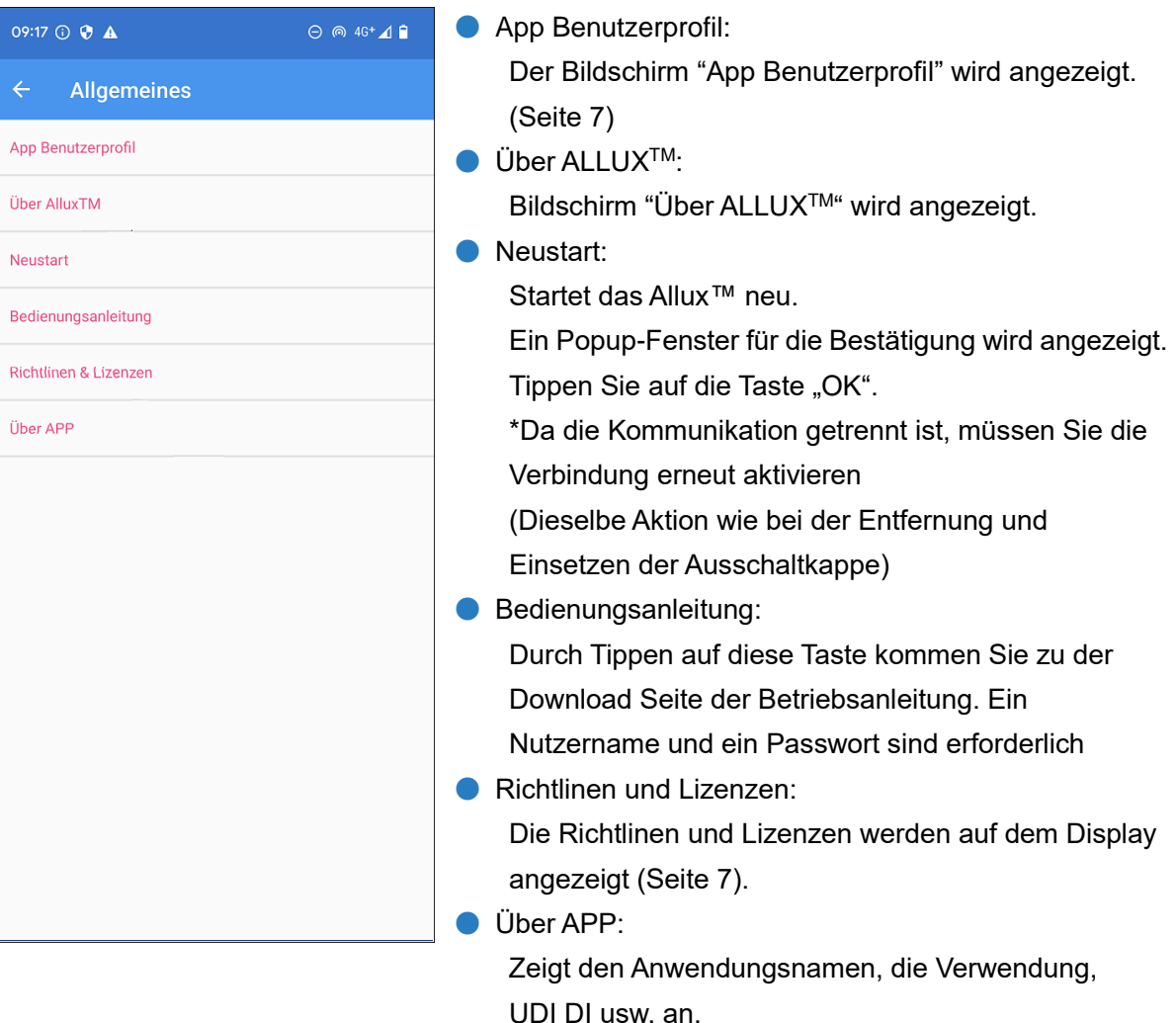

#### **[Über ALLUXTM]**

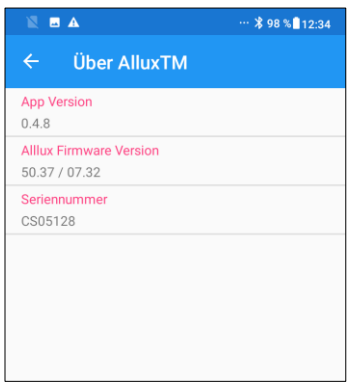

Dieser Bildschirm zeigt die Version des Allux™ Kniegelenkes an.

- App Version: Die Version der App wird angezeigt.
- Allux<sup>™</sup> Firmware Version: Die Firmware Version des ALLUX<sup>™</sup> wird angezeigt.
- Seriennummer: Die Seriennummer des ALLUXTM wird angezeigt

### <span id="page-36-0"></span>**25 Fehlermeldungen**

Wenn während eines Vorgangs ein Fehler auftritt, wird ein Popup-Fenster angezeigt. Bitte folgen Sie den folgenden Anweisungen.

#### <span id="page-36-1"></span>**25.1 Standortinformationen Fehler A**

#### Fehler

Gehen Sie zu den Einstellungen -> "ALLUXTM Einstellungen" -> Berechtigung und schalten sie Ihre Standortinformationen ein. Schließen Sie die App indem Sie die "OK" Taste drücken

Der Standortzugriff wird bei der Benutzung der "Allux™ App" benötigt. Daher müssen Sie der App erlauben, auf die Standortinformationen Ihres Smartphones zu zugreifen (Seite [6\)](#page-6-1). Wenn Sie der App nicht erlauben auf Ihren Standort zuzugreifen, wird Ihnen diese Fehlermeldung angezeigt. Folgen Sie den Anweisungen des Popup Fensters um den Standortzugriff zu akzeptieren. Android 12 oder aktuellere Versionen verwenden keine Standortinformationen.

#### <span id="page-36-2"></span>**25.2 Standortinformationen Fehler B**

 $Q_{\mathbf{k}}$ 

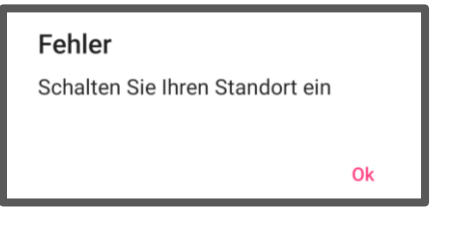

Dieser Fehler wird angezeigt, wenn Sie den Standort auf Ihrem Smartphone deaktiviert haben. Aktivieren Sie den Standort auf Ihrem Smartphone um diesen Fehler zu beheben.

Android 12 oder aktuellere Versionen verwenden keine Standortinformationen.

#### <span id="page-36-3"></span>**25.3 Bluetooth Fehler**

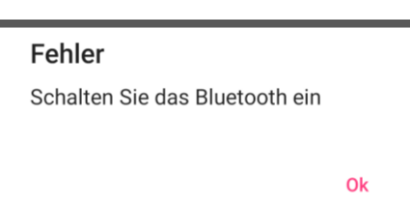

Falls Bluetooth ausgeschalten ist, kann die App sich nicht mit dem Allux™ Kniegelenk verbinden. Schalten Sie das Bluetooth auf Ihrem Smartphone an um diese Funktion nutzen zu können.

#### <span id="page-36-4"></span>**25.4 Passwort Fehler (Bildschirm Passwort eingeben)**

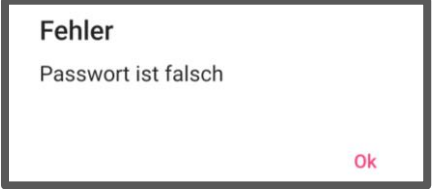

Diese Fehler tritt auf, wenn Sie das falsche Passwort eingeben. Versuchen Sie erneut das in der Bedienungsanleitung angegebene Passwort einzugeben (Seite [6\)](#page-6-0).

#### <span id="page-37-0"></span>**25.5 Passwort Fehler (Bildschirm "Verbindung zum Allux™ Kniegelenk")**

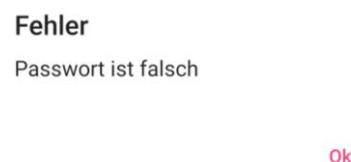

Dieser Fehler tritt auf, wenn Sie das falsche Passwort Auf dem Bildschirm "Allux™ verbinden" eingeben. Versuchen Sie das angegebene Passwort an der Ladebuchse erneut einzugeben. (Seite [8\)](#page-8-0)

#### <span id="page-37-1"></span>**25.6 Passwortfehler (3-mal)**

#### Fehler

Sie haben das Passwort 3-mal falsch eingegeben. Schließen Sie die App mit drücken der "OK" Taste

Dieser Fehler tritt auf, wenn Sie auf dem Bildschirm "Passwort eingeben" oder auf dem Bildschirm "Allux™ verbinden" das Passwort 3-mal falsch eingegeben haben. Danach wird die App geschlossen. Wenn Sie die App erneut starten, können sie das Passwort erneut eingeben.

#### <span id="page-37-2"></span>**25.7 Fehler bei der drahtlosen Verbindung**

Ok

#### Fehler

Verbinden mit Bluetooth ist fehlgeschlagen. Wiederholen Sie die drahtlose Verbindung

Dieser Fehler tritt auf, wenn eine drahtlose Verbindung zwischen dem Allux™ Kniegelenk und dem Smartphone über Bluetooth fehlschlägt. Versuchen Sie die drahtlose Verbindung des Allux™ Kniegelenks anzuschalten, um diesen Fehler zu beheben.(Siehe Seite [10\)](#page-10-0)

#### <span id="page-37-3"></span>**25.8 Fehler bei der drahtlosen Kommunikation**

Ok

Ok

#### Fehler

Die Kommunikation mit dem Allux TM ist fehlgeschlagen Bluetoothverbindung zu dem Allux TM erneut versuchen

Dieser Fehler tritt auf, wenn die Kommunikation zwischen dem Allux™ Kniegelenk und der App auf dem Smartphone fehlschlägt. Um diese Fehler zu beheben verbinden Sie die drahtlose Verbindung erneut. (Siehe Seite [11\)](#page-11-0) Wenn die Anpassung im Gange ist, überprüfen Sie den Einstellwert nach dem erneuten A verbinden.

#### <span id="page-37-4"></span>**25.9 Sicherer Haltungsfehler**

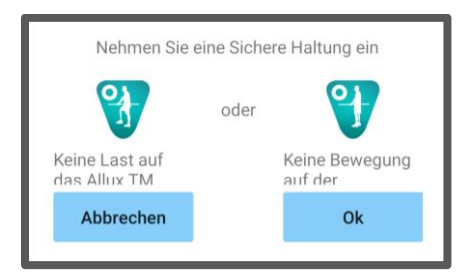

Wenn der Benutzer keine Sichere Haltung einnimmt, können keine Einstellungen des Allux™ Kniegelenk geändert werden. Lassen Sie den Benutzer eine Sichere Haltung einnehmen um diesen Fehler zu beheben. (Siehe Seite [9\)](#page-9-0)

#### <span id="page-38-0"></span>**25.10 Fehler bei der hydraulischen Steuerung**

#### Fehler

Eine Warnung fordert sie auf, von der Verwendung des AlluxTM abzusehen. Wenden Sie sich bitte an Ihren Vertriebshändler, um eine Wartung zu veranlassen

Wenn die hydraulische Steuerung außer Betrieb ist, wird die Steuerung des Allux™ Kniegelenkes gestoppt. Wenden Sie sich bei dieser Fehlermeldung bitte an den Händler um den Wartungsservice zu erhalten.

#### <span id="page-38-1"></span>**25.11 Geräteverbindungsfehler**

#### Fehler

Gehen Sie zu den Einstellungen -> "ALLUXTM Einstellungen" -> Berechtigung und schalten sie Ihre Standortinformationen ein. Schließen Sie die App indem Sie die "OK" Taste drücken

Ok

Ok

Die Erlaubnis für auf Zugriff des Speichersist für die Verwendung der " ALLUXTM Anpassungs app" erforderlich. Daher müssen Sie den Speicherbei der Bedienung auf Seite 6 zulassen. Dieser Fehler tritt auf, wenn Sie die Erlaubnis zu diesem Zeitpunkt nicht erteilt haben oder wenn Sie sie danach manuell verweigert haben. Folgen Sie den Anweisungen in diesem Popup, um den Zugriff des Speicherszuzulassen.

### <span id="page-39-0"></span>**26 Fehlerbehebung**

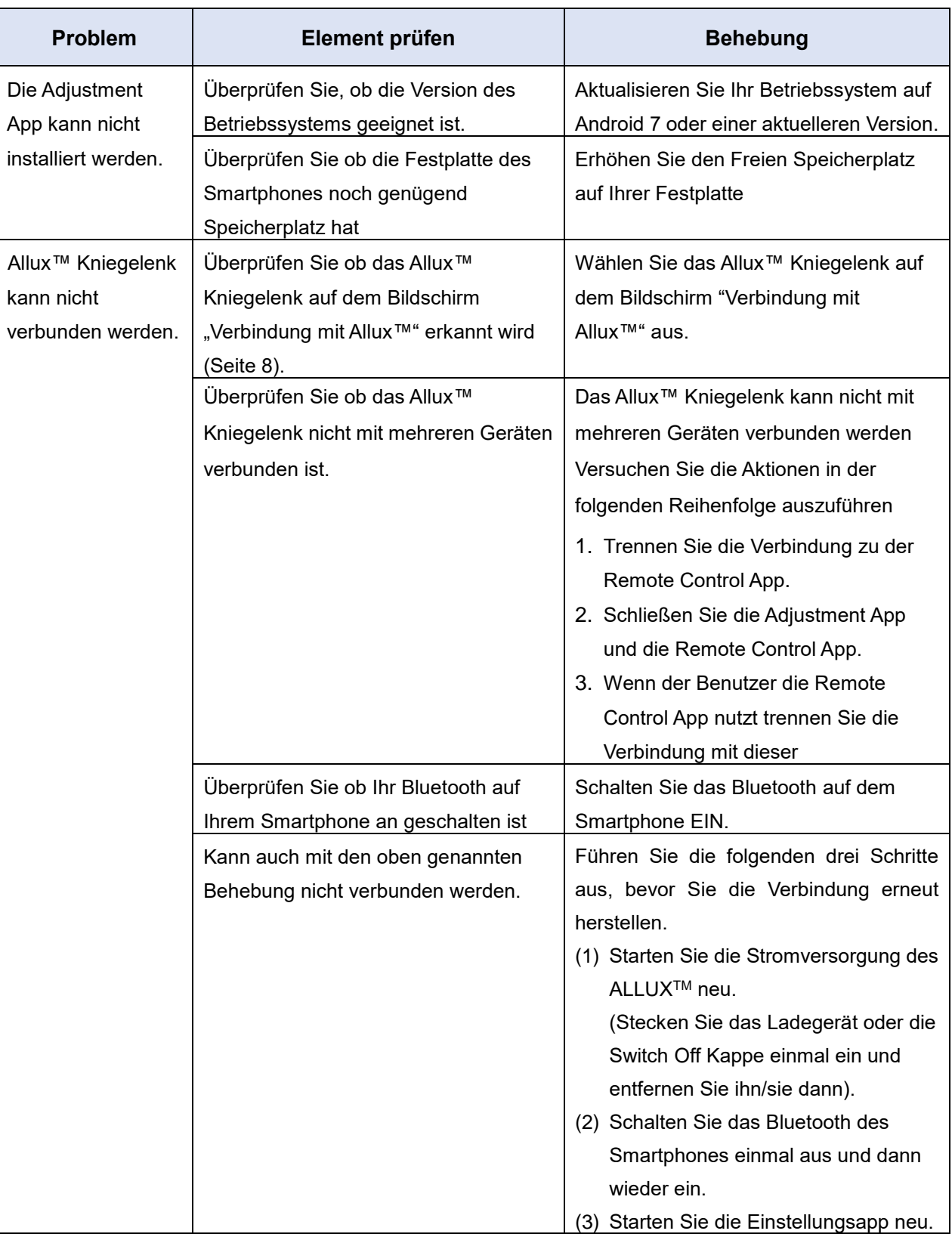

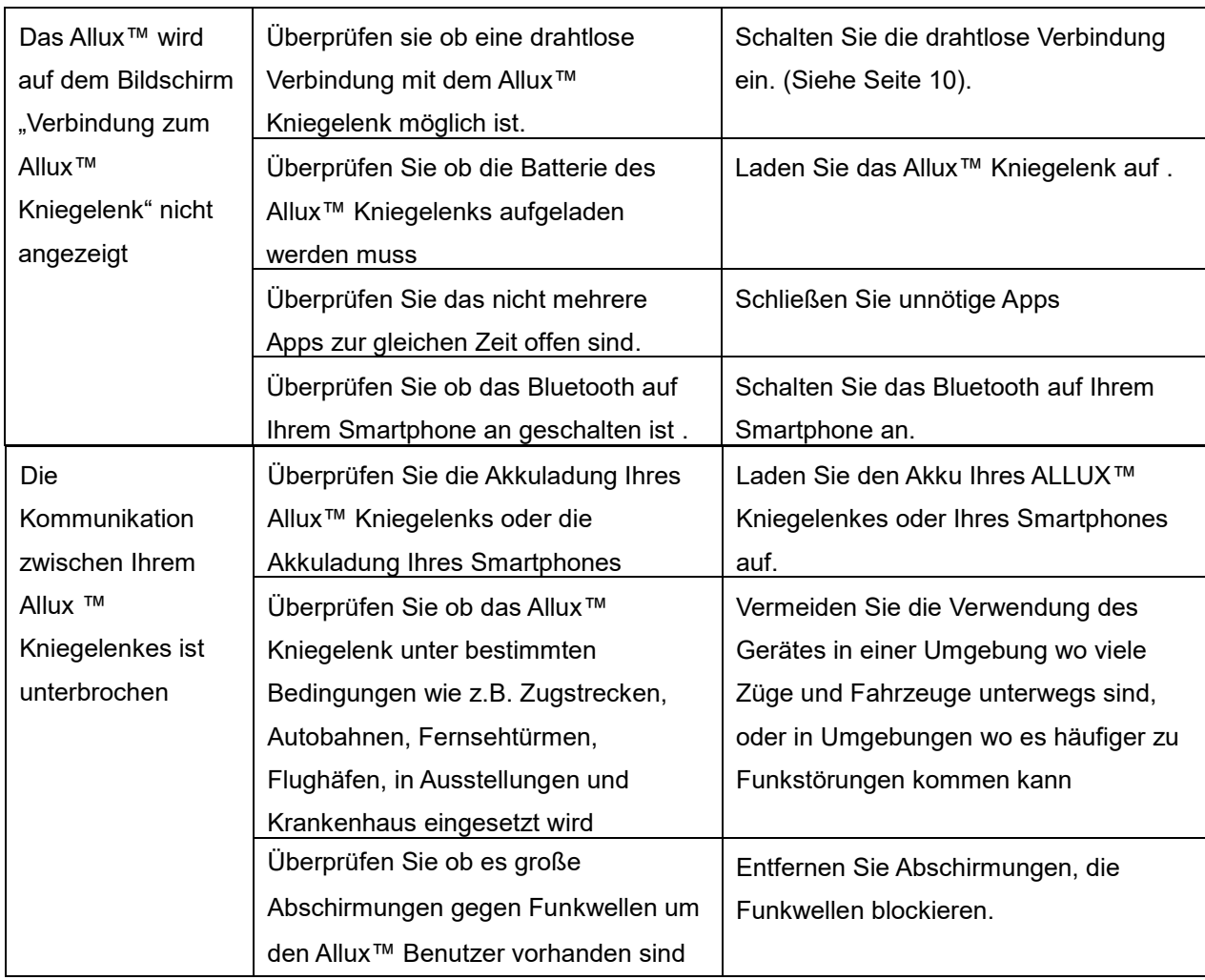

## ALLUX<sup>TM</sup>

### **Nabtesco Corporation**

#### **Nabtesco Corporation**

Accessibility Innovations Company Assistive Products Department

35, Uozakihama-machi Higashinada-ku Kobe, 658-0024, Japan Phone: +81-78-413-2724 FAX: +81-78-413-2725 https://mobilityassist.nabtesco.com/

Kontakt

**Hersteller Bevollmächtigter Vertreter für EU-Länder**

#### **PROTEOR SAS**

6 rue de la Redoute 21850 Saint-Apollinaire France

TEL: +33 3 80 78 42 42 FAX: +33 3 80 78 42 15

cs@proteor.com

 $\epsilon$ 

Bitte kontaktieren Sie uns, wenn Sie eine Seite vermissen oder nicht in Ordnung finden.

### **Nabtesco**

**Nabtesco Corporation**